# 令和5年度補正 家庭・業務産業用蓄電システム導入支援事業

# **交付申請の手引き 家庭用蓄電システム補助金申請者向け**

# 2024年4月10日

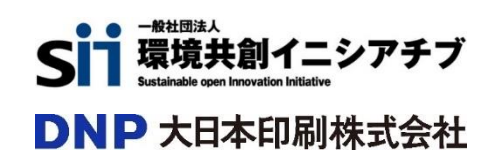

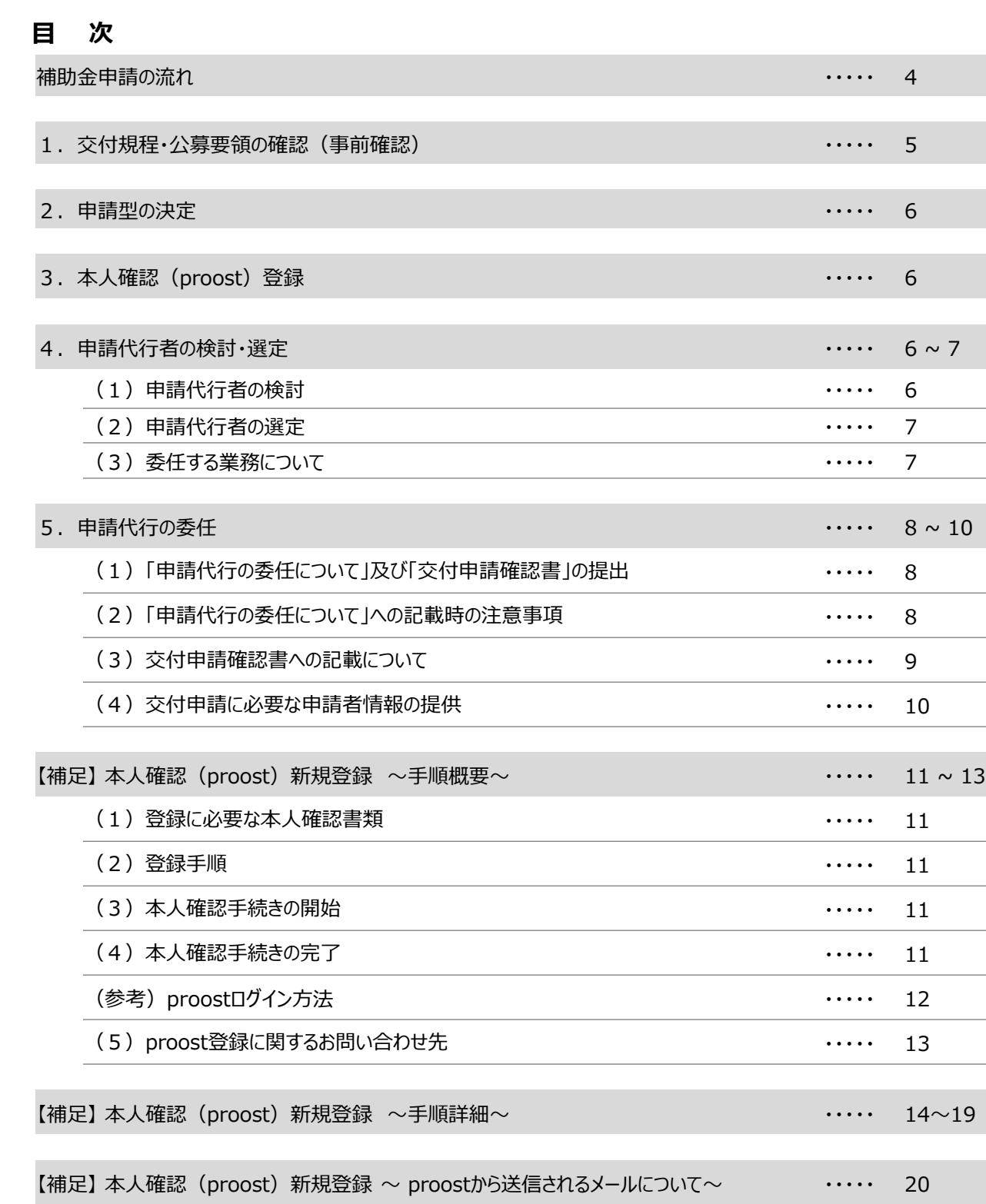

(1)登録完了後の「受付完了のお知らせ」メール ・・・・・ 20 (2) 登録完了後の「お手続き完了のご連絡」メール インチャング インチャング ポープ 20 (3)「ご登録内容修正のお願い」メール ・・・・・ 20

【補足】 本人確認 (proost) 新規登録 ~ proostマイページへのログインと画面遷移~ ・・・・・ 21~22

【補足】 本人確認 (proost)登録 ~ proostの既存会員の方の登録手順~ ・・・・・ 22~24

【補足】 proostの利用が出来ない個人の本人確認について インファイン インファイン イン・・・・・ 25~28

#### **補助金の申請をお考えの方へ※本手引きを読む前に必ずお読みください**

本事業は公的な国庫補助金を財源としており、社会的にも適正な執行が強く求められます。当然ながら、執行 団体としても厳正に補助金の執行を行うとともに、虚偽や不正行為に対しては厳正に対処致します。

本事業の補助金の交付を申請する方、採択されて補助金を受給される方は、「補助金等に係る予算の執行 の適正化に関する法律(昭和30年法律第179号。以下「補助金適正化法」という。)」及び本事業体が 定める「家庭用蓄電池等の分散型エネルギーリソース導入支援事業費補助金交付規程」や公募要領をご理解 の上、また以下の点についても十分にご認識いただいた上で補助金受給に関する全ての手続きを適正に行ってい ただきますようお願い致します。

- ① 補助金に関係する全ての提出書類において、いかなる理由があってもその内容に虚偽の記述を行わないで ください。
- ② 偽りその他の不正な手段により、補助金を不正に受給した疑いがある場合には、本事業体として、補助金 の受給者に対し必要に応じて現地調査等を実施します。 なお、事業に係る取引先(請負先、委託先以降も含む)に対して、不明瞭な点が確認された場合、補 助金の受給者立ち会いのもとに必要に応じ現地調査等を実施します。その際、補助金の受給者から取引 先に対して協力をお願いしていただくこととします。
- ③ ②の調査の結果、不正行為が認められたときは、当該補助金に係る交付決定の取消を行うとともに、受領 済の補助金のうち取消対象となった額に加算金(年10.95%の利率)を加えた額を本事業体に返 還していただき、当該金額を国庫に返納します。また、本事業体及びSIIから新たな補助金等の交付を一 定期間行わないこと等の措置を執るとともに当該事業者の名称及び不正の内容を公表することがあります。
- ④ 補助金に係る不正行為に対しては、補助金適正化法第29条から第32条において、刑事罰等を科す 旨規定されています。あらかじめ補助金に関するそれら規定を十分に理解した上で本事業の申請手続きを 行うこととしてください。
- ⑤ 本事業体から補助金の交付決定を通知する前に、補助対象設備に係る契約等を完了させた事業等につ いては、補助金の交付対象とはなりません。
- ⑥ 補助事業を遂行するため、売買、請負その他の契約をする場合、若しくは補助事業の一部を第三者に委 託又は第三者と共同して実施しようとする場合の契約(契約金額100万円未満のものを除く。)に当 たっては、経済産業省から補助金交付等停止措置又は指名停止措置が講じられている事業者を契約の 相手方とすることは原則できません。(補助事業の実施体制が何重であっても同様)
- ⑦ 補助金で取得又は効用の増加した財産(以下「取得財産等」という。)を、当該取得財産等の処分制 限期間内に処分しようとするときは、事前に処分内容等について本事業体の承認を受けなければなりませ ん。また、その際補助金の返還が発生する場合があります。

なお、本事業体は、必要に応じて取得財産等の管理状況等について調査することがあります。

※処分制限期間とは、導入した機器等の法定耐用年数(減価償却資産の耐用年数等に関する省令 (昭和40年3月31日大蔵省令第15号)に定める年数)の期間をいう。(以下同じ)

※処分とは、補助金の交付目的に反して使用し、譲渡、交換、貸し付け、廃棄又は担保に供することをい います。

- ⑧ 補助事業に係る資料(申請書類、本事業体発行文書、経理に係る帳簿及び全ての証拠書類)は、補 助事業の完了(廃止の承認を受けた場合を含む。)の日の属する年度の終了後5年間いつでも閲覧に 供せるよう保存してください。
- ⑨ 本事業体は、交付決定後、交付決定した事業者名、補助事業概要等をSIIのホームページ等で公表する ことがあります。

令和5年度補正DER導入支援事業共同事業体 代表幹事 SII

### **● 補助金申請の流れ**

以下のフローは、本事業における補助金申請時の事前確認から補助金受領に至る基本的な流れとなります。 本事業では、申請者が直接補助金の申請をするのではなく、家庭用蓄電システムの売買契約を締結する販 売事業者(以下「申請代行者」という。 )による申請代行が必要となります。申請をされる方は、補助金を受 領するまでにどのような手続きが必要となるかをよくご理解ください。本手引きでは、補助金申請前の事前確認 から申請代行者への申請代行委任まで(下図の 副部分)において、注意いただきたい事項について説明し ます。

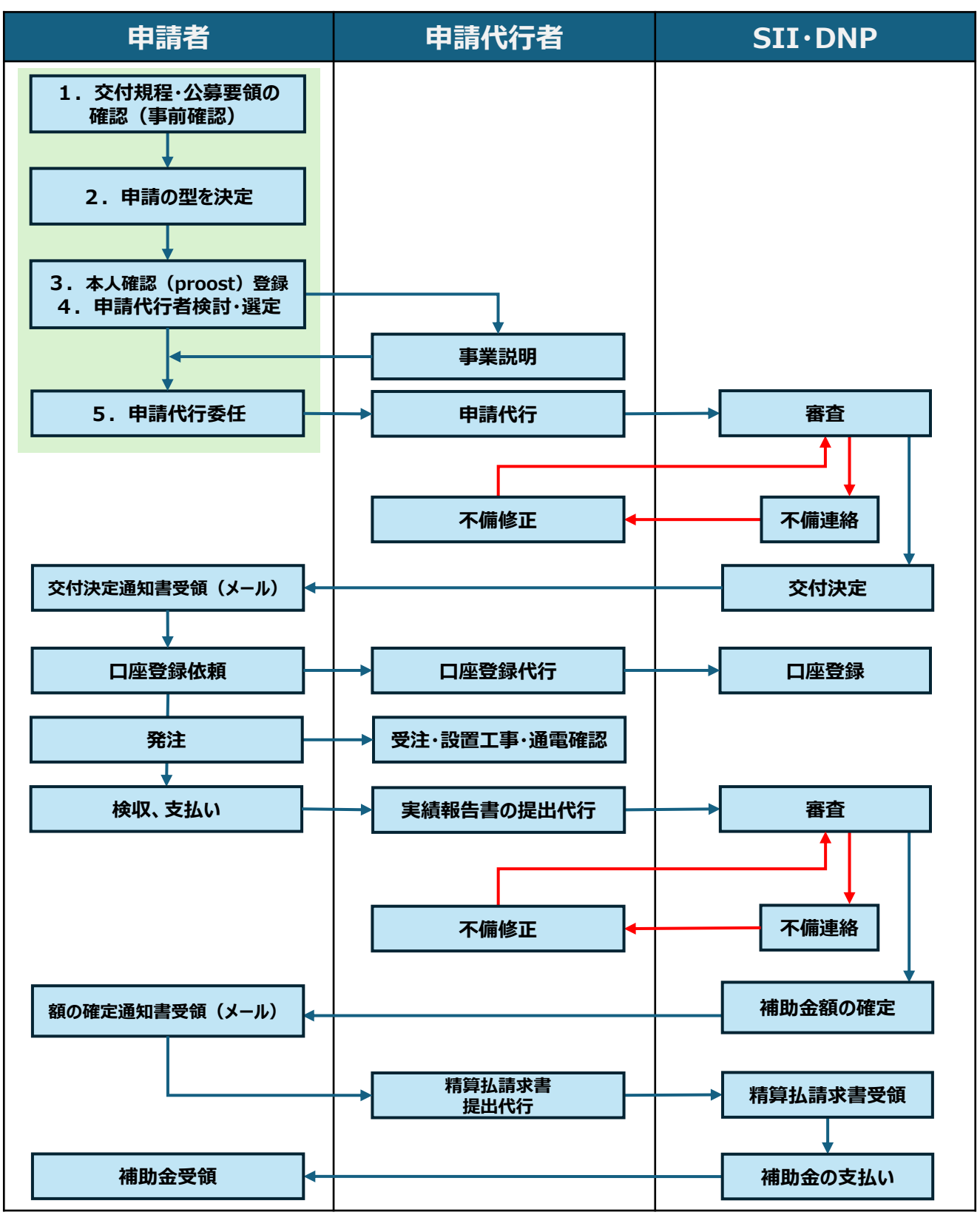

### **1.交付規程・公募要領の確認(事前確認)**

本事業の補助金を申請する場合は、交付規程、公募要領、本手引きをよくご確認のうえ申請を行ってください。 以下は、本事業において特に注意していただきたい点になります。 申請を検討されている皆様は、必ず**事前に**ご 認識いただき、不明な点がある場合は申請代行者にご確認ください。

- 公募期間(交付申請受付期間)は2024年4月10日(水)~12月6日(金)となります。 ただし、交付申請の補助金額の合計が予算額に達した場合、申請受付期間内であっても交付申請の受付を 終了します。予算状況はSIIのホームページを参照してください。
- 補助金は、以下①~③の金額のうち、**最も低い金額**が補助金額となります。(※1) ①【1台あたりの補助金基準額(※2)】に【初期実効容量】を乗じた金額(※3) ②【家庭用蓄電システムの設備費と工事費の合計金額】に【補助率(1/3)】を乗じた金額 ③1申請あたりの補助金上限額【60万円】 ※1.補助金の試算が可能な補助金計算ツールをSIIのHPに掲載しております。以下の補助対象となる蓄電シ
	- ステム一覧を掲載しているページに併せて掲載しておりますので、必要に応じて活用してください。 ※2.補助金基準額は蓄電システム毎に異なります。蓄電システム毎の補助金基準額は、補助対象となる蓄 電システム一覧と併せて公開致します。 ※3.複数台の場合は、1台毎に算出した金額の合計金額となります。
- 本事業で補所対象となる蓄電システムは、以下のURLより確認してください。 SIIに事前に登録された蓄電システムのうち、蓄電池アグリゲーター又は小売電気事業者からDR対応可能な 機器としてSIIに申告され、補助対象設備の要件を全て満たした機器のみが補助対象となります。 補助対象蓄電システム一覧:**[https://sii.or.jp/DRchikudenchi05r/batterysystem\\_list.html](https://sii.or.jp/DRchikudenchi05r/batterysystem_list.html)**
- 本事業の補助金は、交付申請し交付決定を受けただけでは支払われません。また、交付決定通知に記載の 金額は、補助事業者に対して実際に交付する補助金の額ではありません。補助事業完了後、補助事業者か ら実績報告書の提出を受けた後にSIIが実施する「確定検査」において補助金額を確定します。 補助金受領までの流れはP.4をご確認ください。
- SIIから申請者への通知は全てメールで送付となります。申請者は、添付ファイルを確認できるメールアドレスを 所有している必要があります。
- 申請者が個人の場合、本人確認(proost)登録を補助金申請の**事前に済ませる必要があります**。
- 申請者は、アグリ型又は小売型のいずれかを選択して申請する必要があります。
- 申請者は、SIIに登録された申請代行者に申請代行を委任する必要があります。
- 申請代行者との蓄電システム導入に係る売買契約(請負契約を含む)は、**必ず交付決定日以降に締結**し てください。契約締結のみでなく、**支払いも交付決定日以降**に行ってください。 (交付決定日以前に補助対象経費を支払ってしまうと、交付決定日以前にすでに契約行為があったとみなされ、 補助金の交付対象とはなりません。)
- 申請者は、アグリ型にて申請する場合、設置完了までにSIIに登録された蓄電池アグリゲーターとDRに係る契 約が必要です(同意書等も可)。
- 申請者は、小売型にて申請する場合、SIIに登録されたDRメニューへの申込又は契約を、原則、補助金申請 前に完了させる必要があります。
- DR対応期間は2026年3月31日までとし、対応期間中にDR契約又はDRメニューの解約を行った場合は補 助金の返還が必要となる場合があります。そのため、申請者は、事前にSIIへ連絡をしてください。
- 本事業における、家庭用蓄電システムの処分制限期間は6年間であり、処分制限期間中に処分(補助金の 交付の目的に反して使用し、譲渡し、交換し、貸し付け又は担保に供することをいう。)をする場合は補助金 の<u>返還</u>が必要となる場合があります。そのため、申請者は、事前にSIIへ連絡をしてください。

### **2.申請の型の決定**

本事業は、導入する蓄電システムをDRに活用可能にするために、①「アグリ型」②「小売型」のいずれかで申請 していただく必要があります。それぞれの詳細は公募要領を参照してください。(①は[公募要領](https://sii.or.jp/DRchikudenchi05r/uploads/R5r_dr_ess_kouboyouryou.pdf#page=18)P.17~21、②は [公募要領](https://sii.or.jp/DRchikudenchi05r/uploads/R5r_dr_ess_kouboyouryou.pdf#page=23)P.22~26)

### **3.本人確認(proost)登録**

本事業では、個人の申請における実在確認及び登録された電子メールアドレスが申請者本人のものであること の確認を、本人確認サービス(proost)に登録された情報を用いて実施します。

申請者が**個人の場合は、申請前にproostへの本人情報登録**を行っていただく必要がございますので必ずご 対応ください。(本人情報登録詳細はP.11~24を参照ください。)

※スマートフォンをお持ちでない又はproost登録に必要な書類をお持ちでない方の本人確認手続きについては P.25~28を参照ください。

※申請者が法人又は個人事業主の場合は、事前の本人確認手続きは不要です。

### **4. 申請代行者の検討・選定**

### **(1)申請代行者の検討**

交付申請にあたっては、申請代行を委任した申請代行者と交付決定後に売買契約(請負契約含む)を締 結することが前提となりますので、1社のみでなく複数社の説明(蓄電システム、価格、契約内容 等)を聞き比 べ、どの申請代行者がご自身にとって最適なのか検討することをお勧め致します。

申請代行者はSIIのHPに掲載しておりますので、以下のURLよりご確認ください。掲載されていない販売事業 者は申請代行できませんのでご注意ください。(※申請代行者の情報は随時更新されます。)

申請代行者検索:<https://sii.or.jp/DRchikudenchi05r/agency/search>

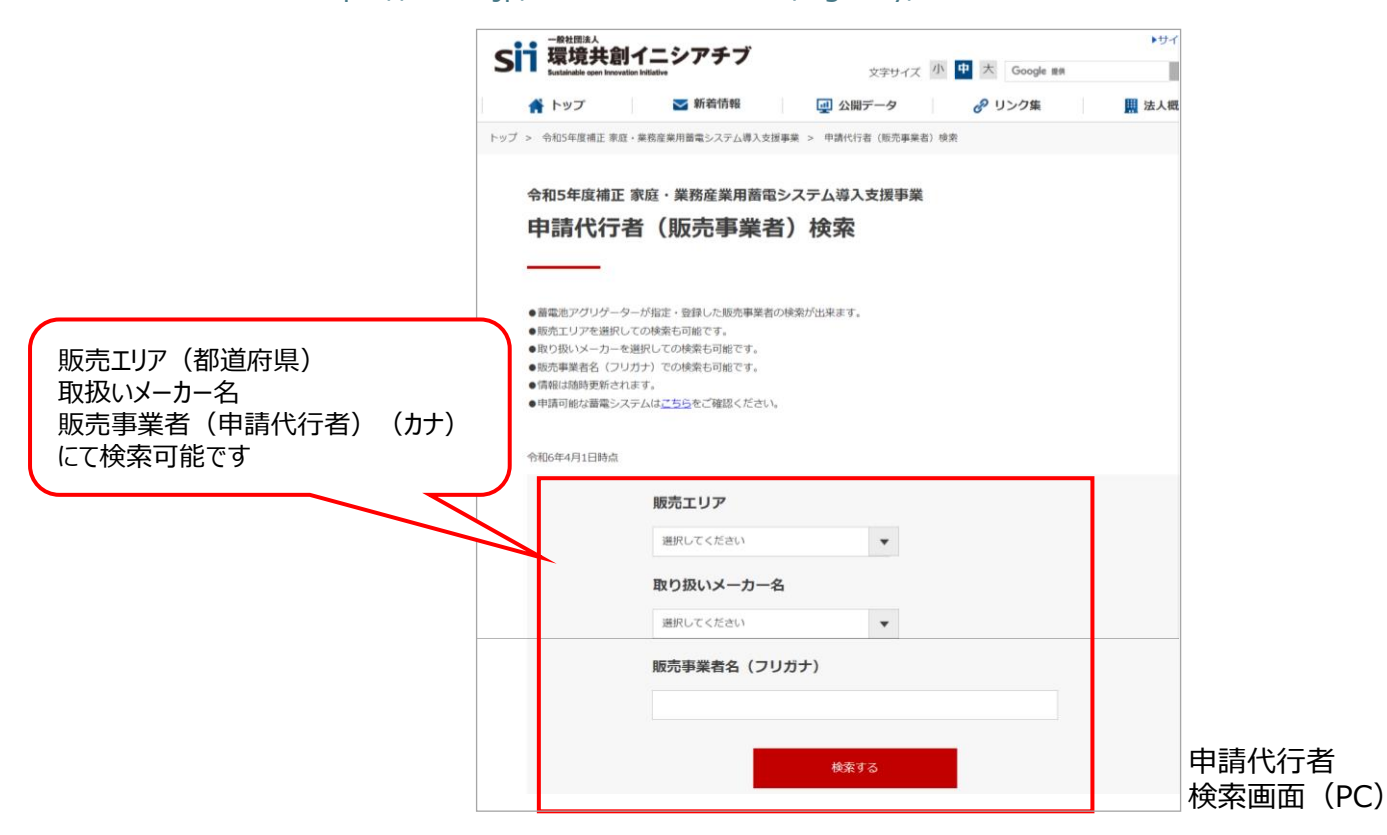

#### **(2)申請代行者の選定**

申請代行者を選定するにあたり、以下の点を特に注意し、検討することをお勧め致します。

- 申請を希望する機器について、説明を受け(設置希望場所に設置が可能であるかなど)見積書を受領して ください。見積総額のみではなく、設置にかかる総額と内訳詳細、補助対象経費、補助金申請額についても 確認をしてください。
- 申請を希望する機器の補助金上限額および目標価格の計算については、本事業のホームページ上に掲載さ れてい[る補助金計算ツールを](https://sii.or.jp/DRchikudenchi05r/batterysystem_list.html)参考にしてください。
- 提示された見積総額(申請代行者との契約金額)が予算との乖離が無い又は想定の範囲内であって支払 いに支障のないことを確認してください。 (無理な買い物になっていないか、ご家族等と相談してください)
- 個別クレジットを利用して蓄電システムを購入される際は返済期間及び返済額に無理がないかよくご検討くだ さい。また、個別クレジットを組んだものの「一括払い」、 「ポイント払い」、返済開始月を遅らせる「スキップ払 い」等を行い、支払金額に手数料が発生していると補助金が支払われない恐れがありますのでご注意ください。
- 上記の他にも不安な点・不明な点がある場合は、申請代行者から十分な説明を受け、納得できたかどうかも 考慮をしてください。
	- [例]すでに太陽光発電システムを所有しているが、導入を検討している蓄電システムは接続可能な機器であり、 問題なく設置できるのか(メーカーが異なるが大丈夫か)等
- その他、本事業に関して疑問点や確認したい事項があった場合は、SIIへお問合せください。お問合せ先は、 SIIの[HP](https://sii.or.jp/DRchikudenchi05r/batterysystem_list.html)又は本手引きの巻末をご確認ください。

#### **(3)委任する業務について**

申請者が申請代行者へ委任できる業務については、下表をご確認ください。

なお、補助金申請~受領までの流れで必ず発生する**1「交付申請書の作成及び提出」、8「実績報告書の 作成及び提出」、10「精算(概算)払請求書の作成及び提出」及び13「取得財産等管理明細表及び管 理台帳の作成及び提出」**に関しては申請代行者が代行する必要がありますが、その他の必要に応じて発生する 手続きについては原則申請代行者が行うこととするものの、申請者が自ら行うことも可とします。申請者は代行必 須手続き以外の業務において、自ら行う場合は申請代行者にその旨をお伝えください。

#### **申請代行者が申請者から委任を受けることができる手続き**

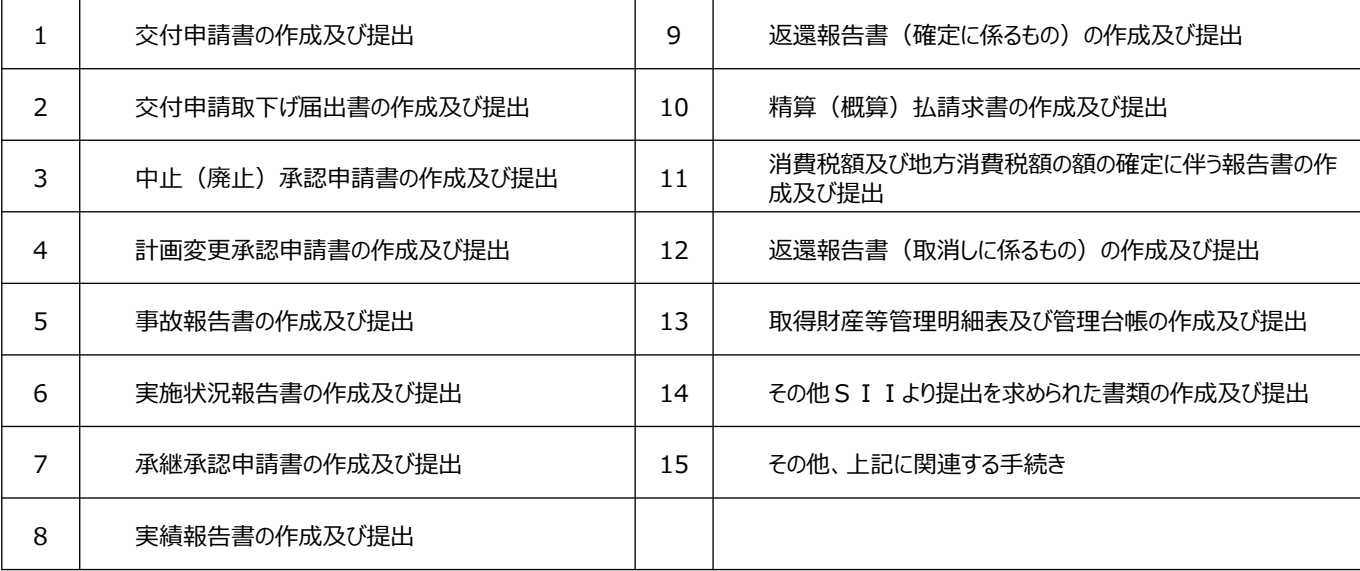

### **5.申請代行の委任**

#### **(1)「申請代行の委任について」及び「交付申請確認書」の提出**

申請代行者が決まりましたら、申請代行者から交付規程、公募要領および「交付申請確認書」に記載されて いる内容について説明を受けてください。全ての説明に対してご納得いただけた場合は、「交付申請確認書」の確 認チェック欄にチェックを入れた上で、「申請代行の委任について」に必要事項を記入 (自筆)し、この2点の書 類を申請代行者に渡してください。(提出は写しでも構いません。申請者ご自身も控えを保管してください。) 「申請代行の委任について」及び「交付申請確認書」は、SIIのHPよりダウンロードいただけます。

#### **(2)「申請代行の委任について」への記載時の注意事項**

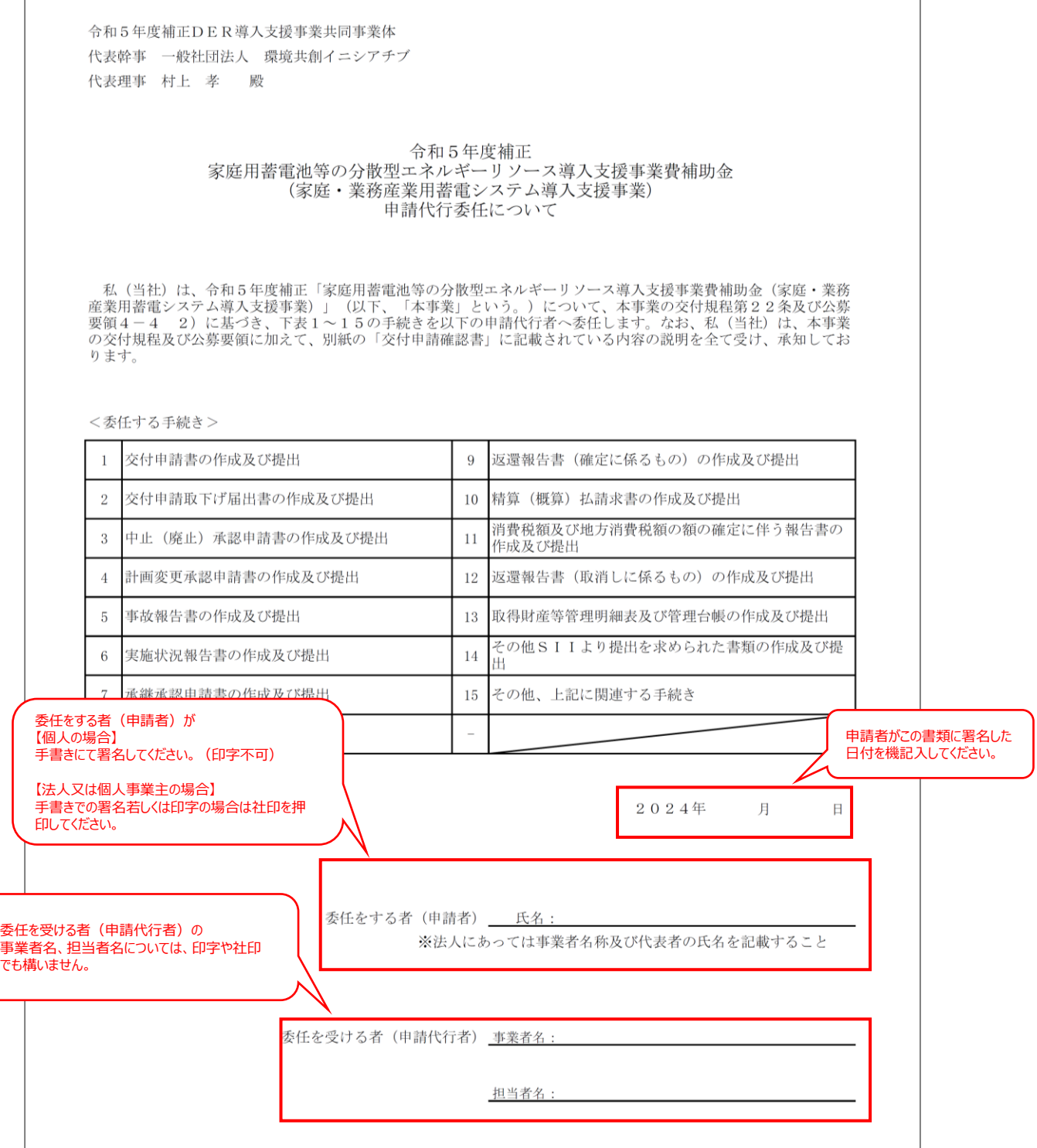

### **(3)交付申請確認書への記載について**

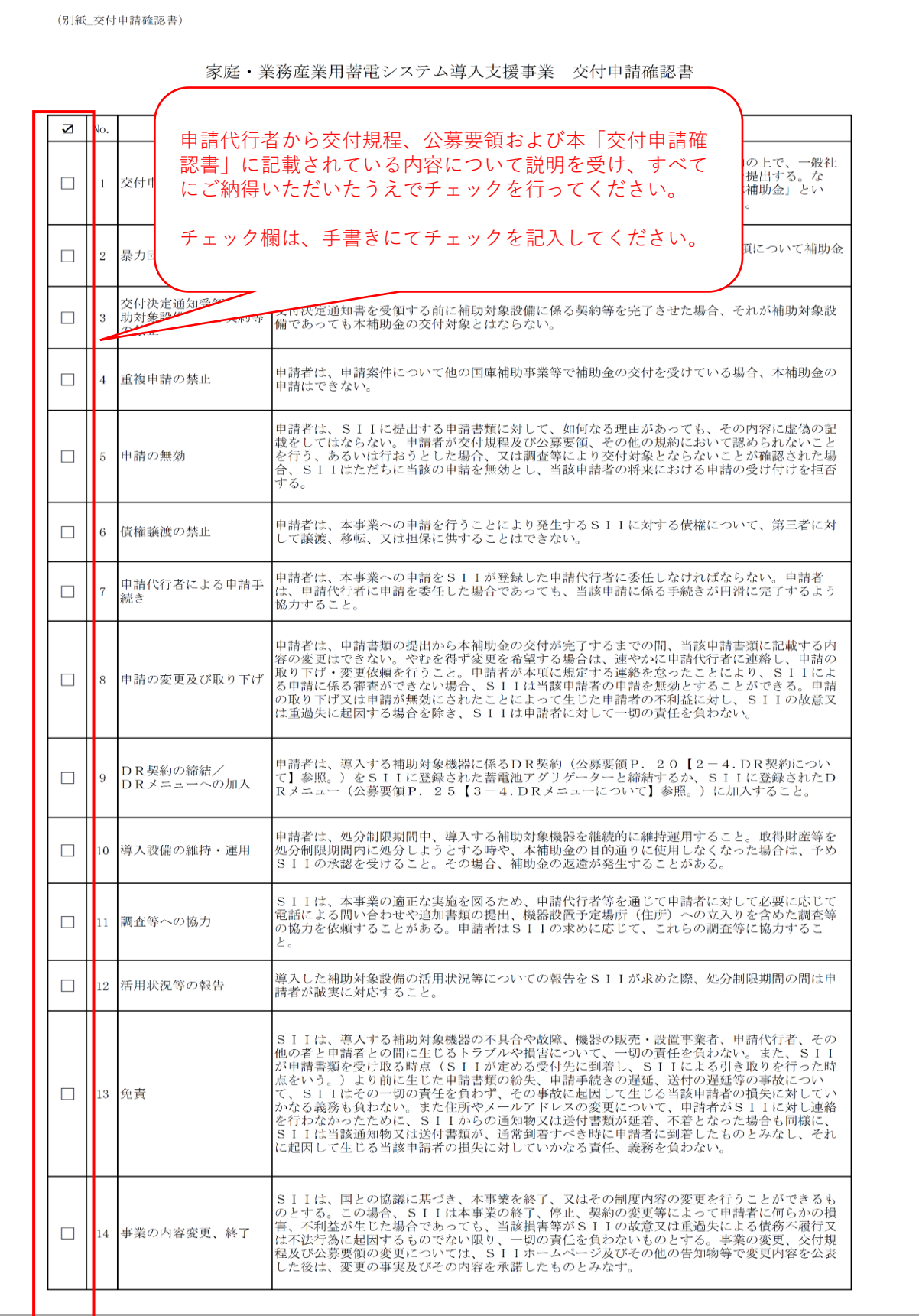

#### **(4)交付申請に必要な申請者情報の提供**

申請代行者は補助事業申請ポータルに情報を登録します。申請者は以下の情報を、正確に申請代行者へ 伝えてください。

#### **proostの登録を完了している個人の申請者の場合**

- 申請者本人の氏名
- 申請者本人の氏名 (カナ)
- 申請者電話番号
- 申請者メールアドレス
- 申請者本人の住所・郵便番号

※いずれの項目もproostに登録した情報と相違がないかご確認ください。

#### **proostを使用出来ず、SII個人認証登録を完了している個人の申請者の場合**

- 申請者本人の氏名
- 申請者本人の氏名 (カナ)
- 申請者電話番号
- 申請者メールアドレス
- 申請者本人の住所・郵便番号
- SII認証ID

※いずれの項目もSIIの本人確認依頼フォームに登録した情報と相違がないかご確認ください。

#### **申請者が法人又は個人事業主の場合**

- 会社法人等番号(12ケタ)
- 申請事業者名称
- 申請事業者名称(カナ)
- 申請事業者の住所・郵便番号
- 申請事業者代表者氏名
- 申請事業者代表者氏名 (カナ)
- 申請に関する担当者氏名
- 申請に関する担当者氏名 (カナ)
- 申請に関する担当者の住所・郵便番号
- 申請に関する担当者の所属する部署名※1
- 申請に関する担当者役職※1
- 申請に関する担当者の電話番号
- 申請に関する担当者のメールアドレス※2
- ※1.部署名や役職がない場合は登録不要です。
- ※2.個人事業主の場合は、交付申請書類としてご提出いただく名刺に記載されているメールアドレス相違がな いかご確認ください。

### **【補足】 本人確認(proost)新規登録 ~手順概要~**

#### **(1)登録に必要な本人確認書類**

**申請者本人所有のスマートフォンと以下①~⑤のうち1点をご用意**ください。

① 運転免許証 ② マイナンバーカード ③ 運転経歴証明書 ④ 在留カード ⑤ 特別永住者証明書

#### **(2)登録手順**

以下1~6の流れでproostへ登録してください。

(手順詳細は次ページP.14~19を参照してください。)

- 1. SIIのHPよりproostへログインを行ってください。(ログイン方法は、P.12を参照してください。)
- 2. SMS認証(電話番号認証)、メールアドレス認証を行います。(※1,2)
- 3. 登録される本人確認書類を選択します。
- 4. 本人確認書類を持ったご本人の顔写真(セルフィー)を撮影します。
- 5. 本人確認書類を撮影します。
- 6. 氏名・生年月日・住所などの本人情報を入力します。

※1. SIIと連絡が可能なメールアドレスにて、登録してください。

- ※2.登録時の認証で使用した携帯電話番号は、引き続きproostマイページログイン等の認証のために使用しま す。proostマイページへのログイン等で認証が発生するのは以下の場合です。
	- 登録情報に不備があり修正を行う場合
	- 登録情報の変更を行う場合
	- 他のproost提携先企業様へのお申込のためproostで再度本人確認を行う場合

#### **(3)本人確認手続きの開始**

(2)の情報登録後、登録したメールアドレスに、proostより「受付完了のお知らせ」と題したメールを配信しま す。本メール配信後、ご登録情報をもって、本人確認お手続きを開始します。

※受付完了は、あくまで登録の受付が完了したのみであり、本人確認の完了ではありませんのでご注意ください。 ※通常、本人確認手続きは、受付完了後1~2日程度を要します。

※ご登録内容に不備がある場合は、ご登録のメールアドレス宛に「[proost]ご登録内容修正のお願い」という件 名のメールをお送りしますので、修正のご対応をお願いします。

#### **(4)本人確認手続きの完了**

「お手続き完了のご連絡」メールが配信されたら、 本人確認登録のお手続き完了です。

※スマートフォンをお持ちでない、 proost登録に必要な書類をお持ちでない方の本人確認手続きについては P.25~28を参照ください。

### **(参考)proostログイン方法**

SIIのHP ([https://sii.or.jp/DRchikudenchi05r/Identification.html](https://pre2.sii.or.jp/DRchikudenchi05r/Identification.html)) に掲載されているQRコードを読 み取り、 proostへログインしてください。(スマートフォンからSIIのHPにアクセスされた方は、「proostで本人確認 する」を押してログインを行ってください。)

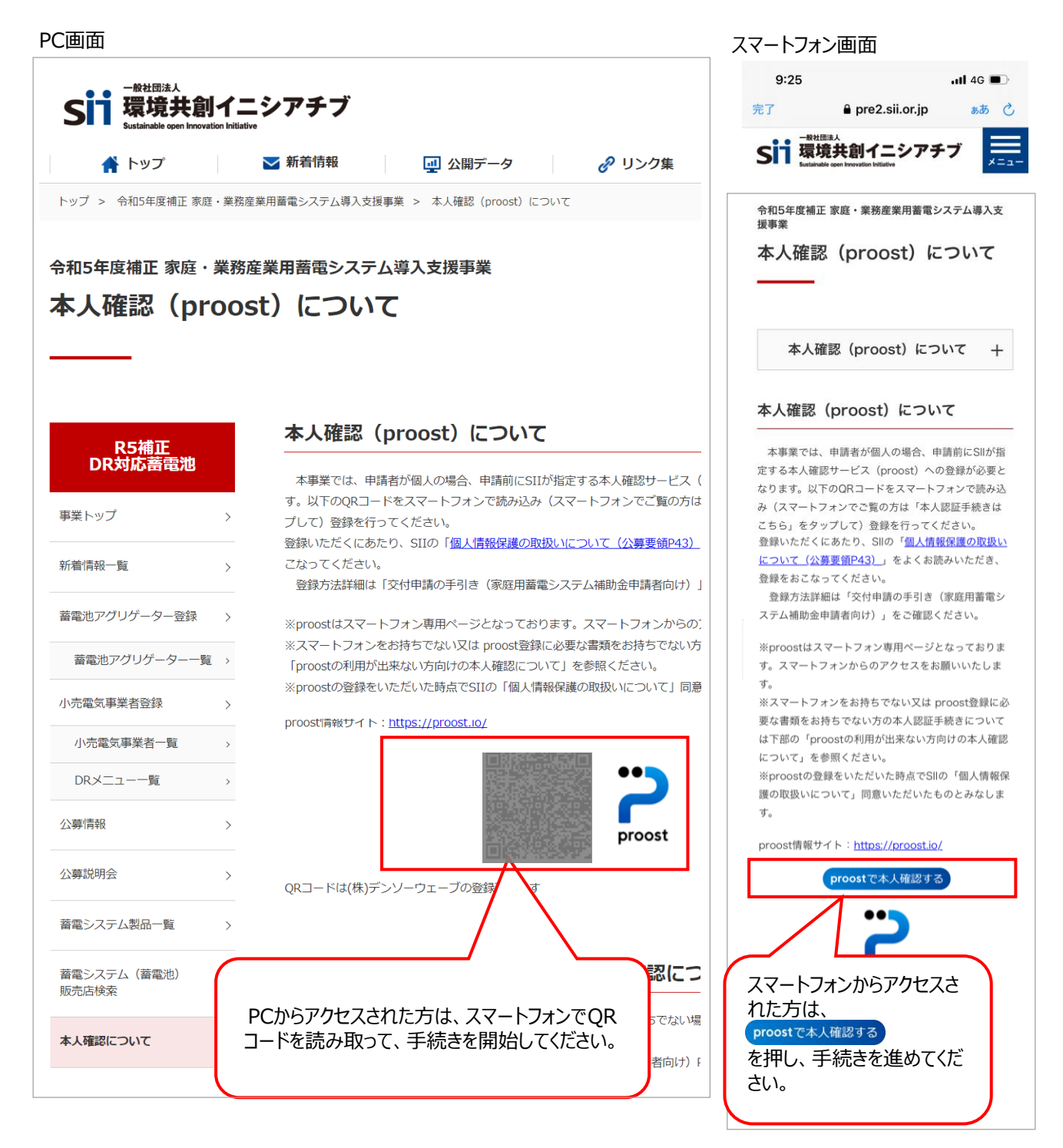

#### **(5)proost登録に関するお問い合わせ先**

以降のページにて、proost登録手順詳細を解説します。本手引きに記載されていないproost登録時の操作 方法詳細や不明点については、「proost よくあるご質問」を確認いただき、それでも解決しない場合は「proost ヘルプデスク」へお問い合わせください。

proost よくあるご質問: [https://acsionhelp.zendesk.com](https://acsionhelp.zendesk.com/hc/ja)

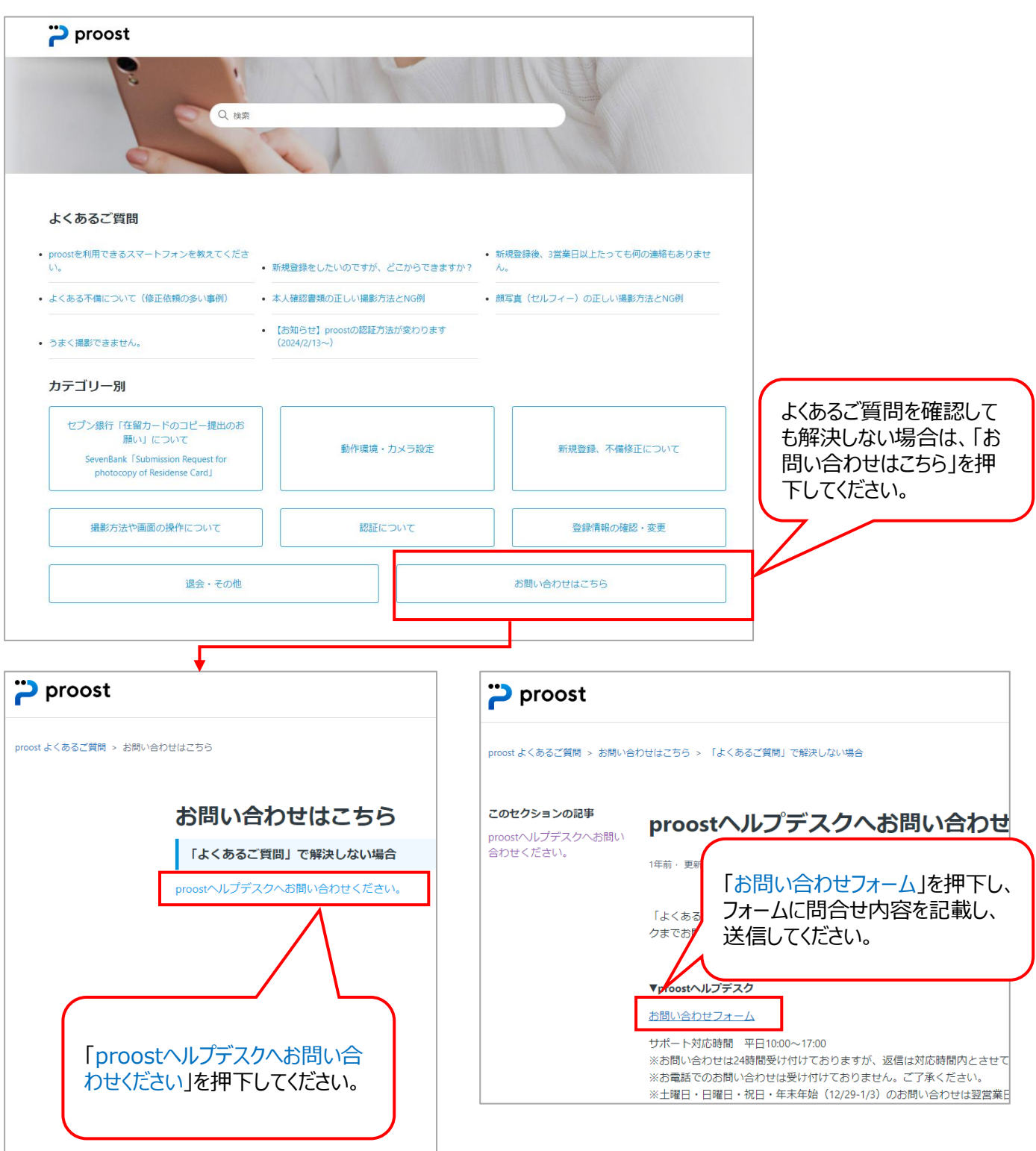

## **【補足】本人確認(proost)新規登録 ~手順詳細~**

proostへの登録を開始する前にproostからのメールが受信できるよう、ドメイン指定受信「acsion.jp」 を許可するように設定してください。また、通信環境の良い場所で操作を行ってください。 ※ proost登録は申請者が個人の場合に必要です。申請者が法人又は個人事業主の場合は、登録 は不要です。

① 本事業のホームページに掲載のQRコード読み取り又 は「proostで本人確認する」ボタンを押すと、以下画 面に遷移します。「手続きを進める」を押すと②の画 面に遷移します。

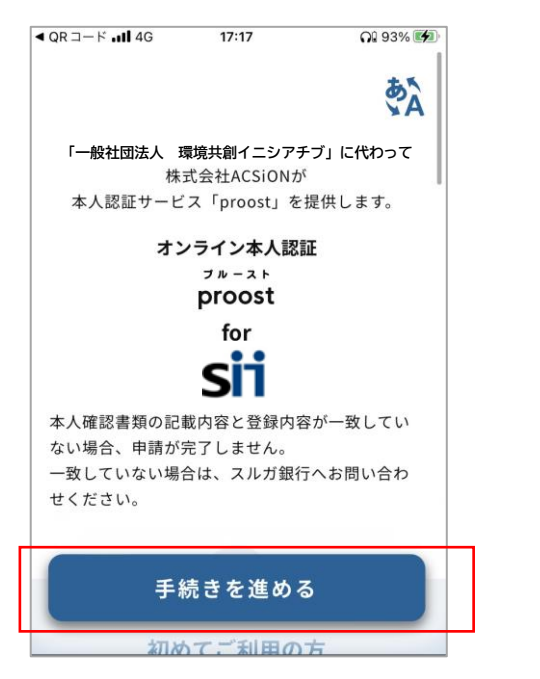

② proostの会員規約への同意画面です。「同意 して次へ」を押すと③の画面に遷移します。

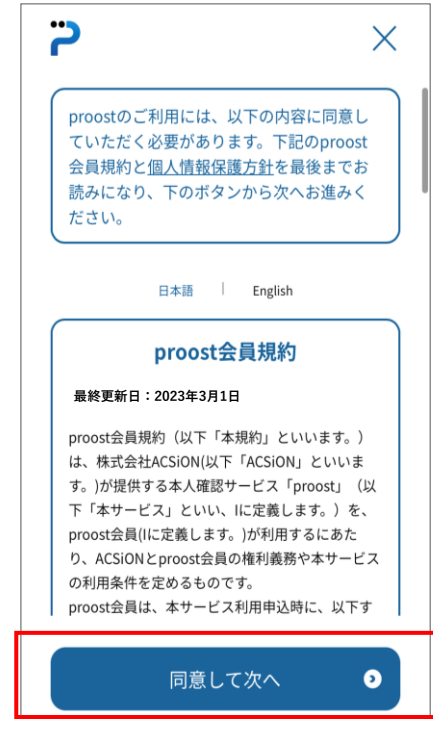

③ SMS認証画面です。この画面で、携帯電話 番号を入力いただき、「SMSを送信する」を押 すとSMSが送信され、④の画面に遷移します。

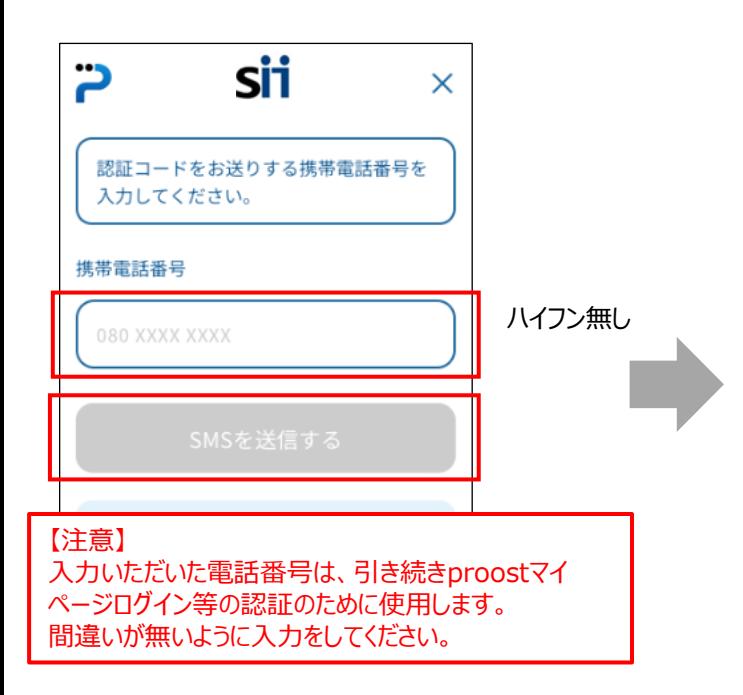

④ SMS認証画面です。入力した電話番号宛に 届いた認証コードを入力いただきます。受信した 認証コードを入力すると、自動で⑤の画面に遷 移します。

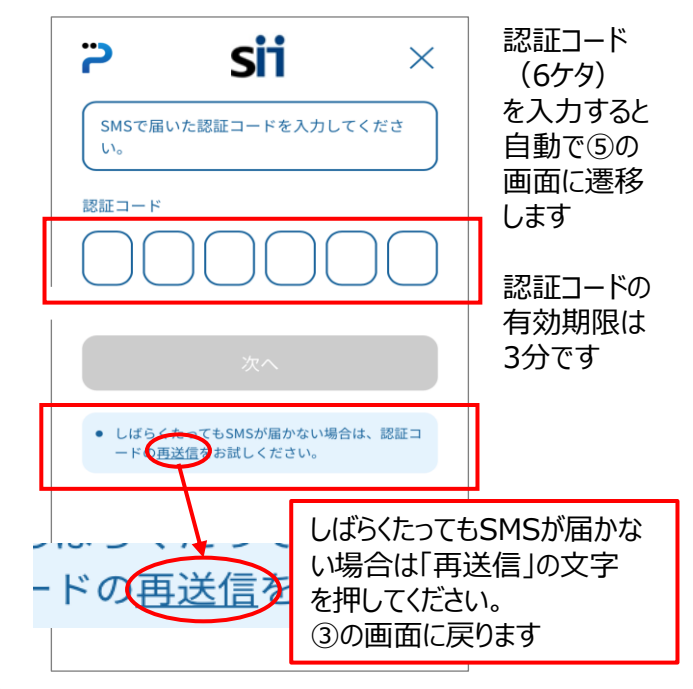

- ⑤ メールアドレス認証画面です。この画面で、 **本人の**メールアドレスを入力いただき、「認証 メールを送信する」を押すとメールが送信され、 ⑥の画面に遷移します。
- ⑥ メールアドレス認証画面です。入力したメールア ドレス宛に届いた認証コードを入力してください。 正しい認証コードを入力すると、⑦の画面に遷 移します。

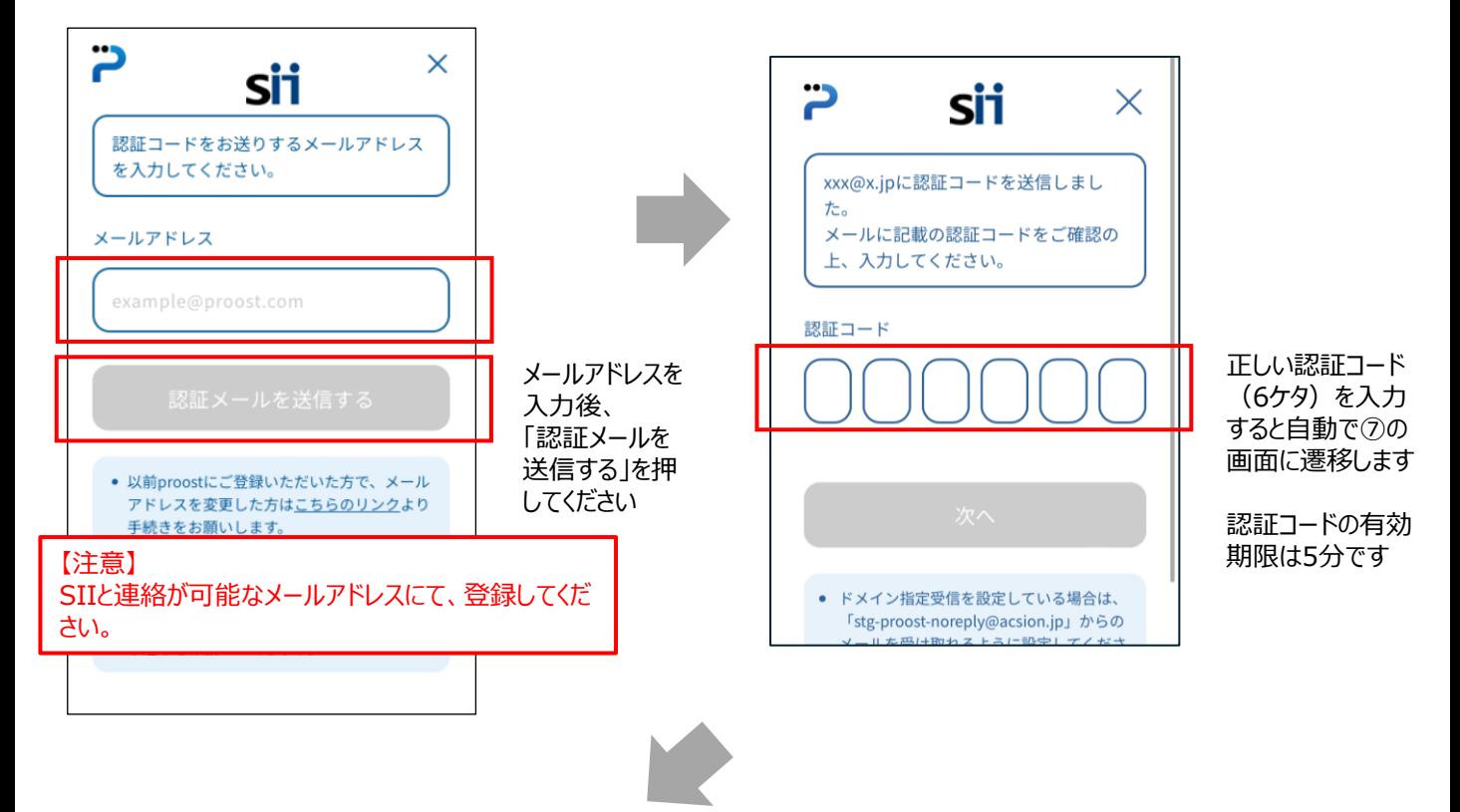

⑦ 本人確認書類選択画面です。本人確認に 使用する身分証明書を選択してください。本 人確認書類選択後、「撮影へ進む」を選択す ると次頁⑧の撮影画面へと遷移します。

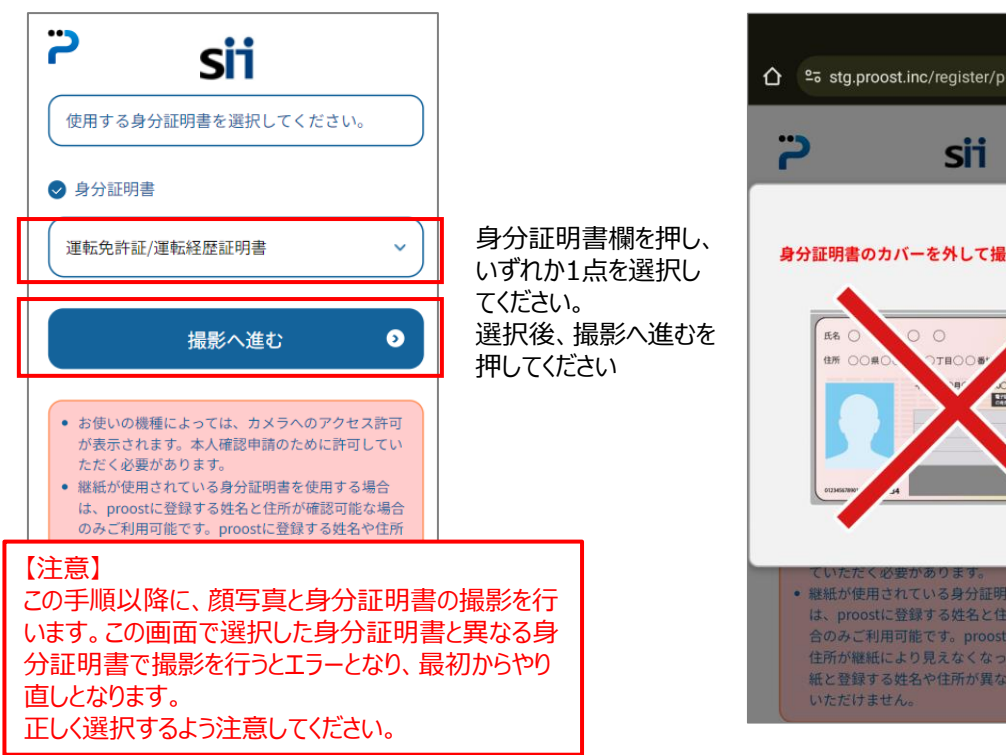

※ マイナンバーカードを身分証明書類として選択し た場合に限り、以下画面が表示されます。身分 証明書のカバーを外した後、✖を押し、画面を 閉じてください。

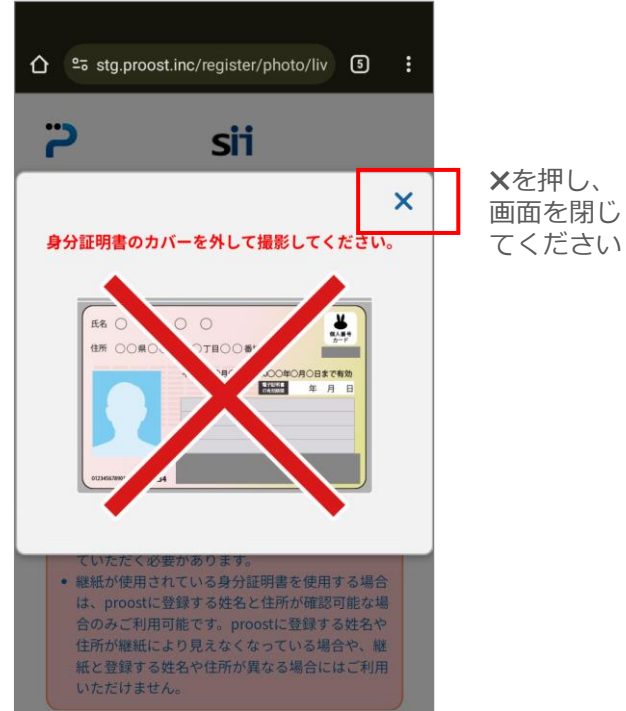

⑧ 顔写真(正面)と、身分証明書の撮影を行う ことを案内する画面です。「次へ」を押すと⑨の 画面に遷移します。

※マスクや帽子等は外して撮影してください。ま た、背景に写り込みが少ない場所で撮影に臨 んでください。

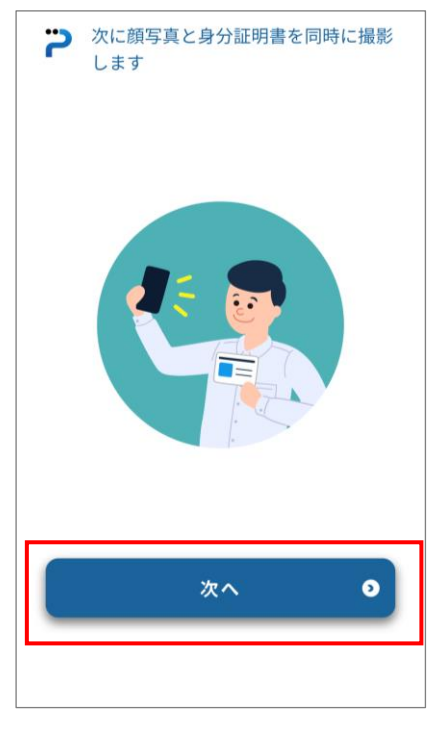

⑨ 撮影の操作案内画面です。枠内に顔と身分証 明書(おもて面)が入るよう撮影してください。

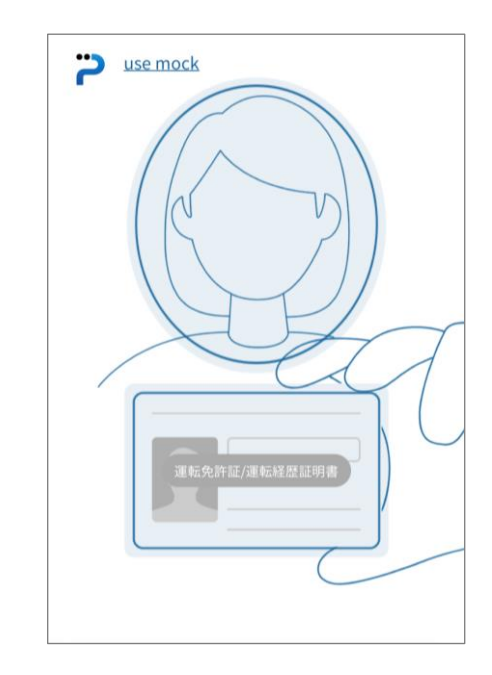

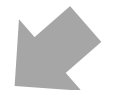

⑩撮影中の一例です。枠内に顔と身分証明書 (おもて面) が入るところで撮影ボタンを押して ください。

்

2

⑪ 確認画面が表示されます。よろしければ、「次 へ」を押してください。写真がブレてしまっている場 合は「再撮影」を押して撮影し直してください。 「次へ」を押すと⑫の画面に遷移します。

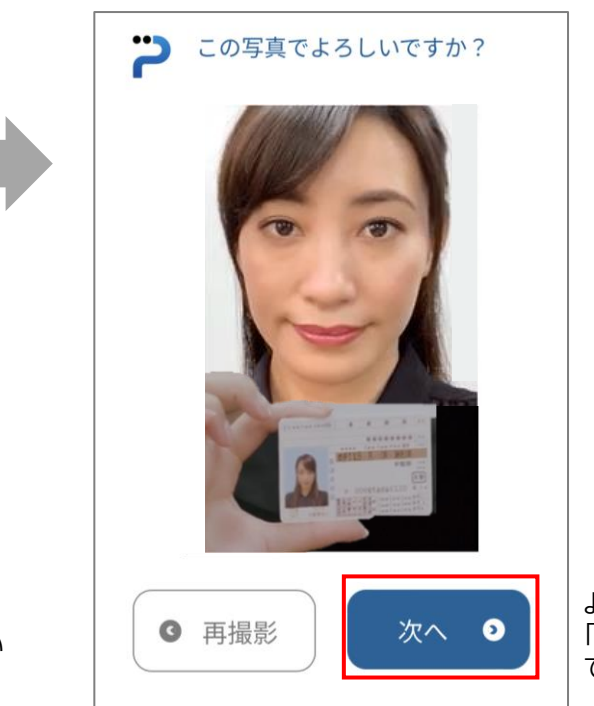

よろしければ 「次へ」を押し てください

撮影ボタンを  $\bullet$ 

押してください

- ⑫ 本人確認書類の表と、裏の撮影を行うことを案 内する画面です。「次へ」を押すと⑬の画面に 遷移します。
- ※ 本手引きでは「運転免許証」を本人確認書類 として選択した場合の手順を記載しています。マ イナンバーカードの場合、うら面の撮影はありま せん。

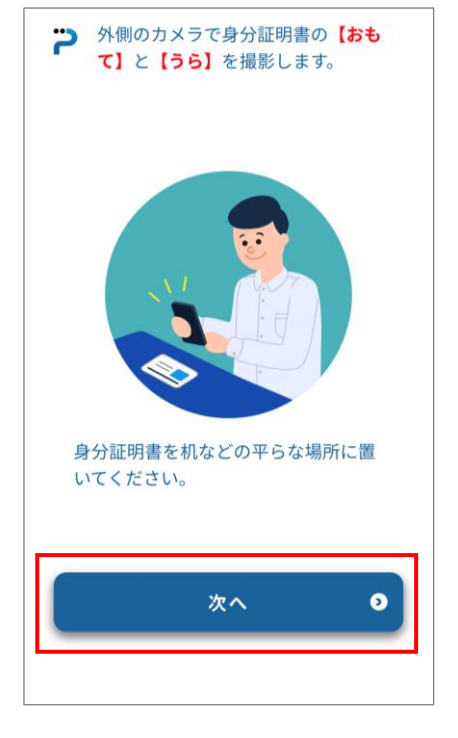

⑭ 撮影中の一例です。「全体が枠内に撮影され ている」「文字が読み取れる」ことを確認後、 チェックを入れて「次へ」を押してください。再撮 影を行う場合は「再撮影」を押してください。

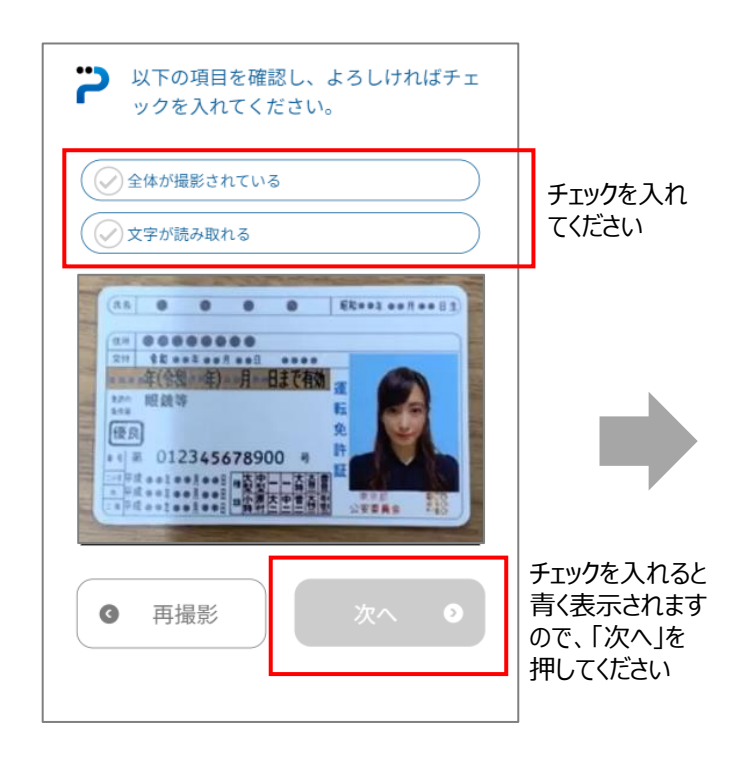

⑬ 撮影の操作案内画面です。枠内に身分証明書 (おもて面)が入るように撮影してください。

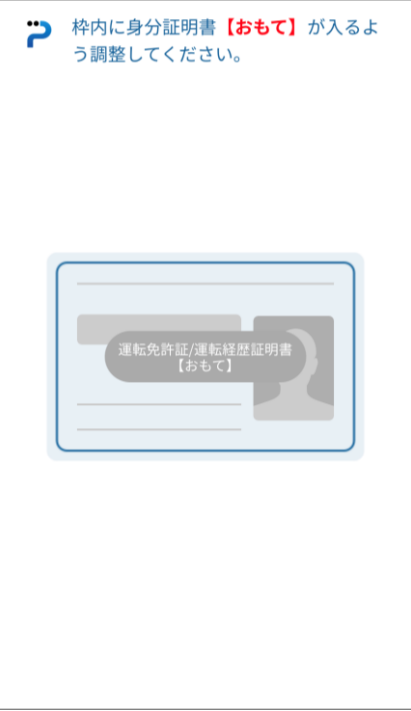

- ⑮ 撮影の操作案内画面です。身分証明書(うら 面)が入るように撮影してください。
- ※ マイナンバーカードの場合、うら面の撮影はありま せん。次ページ⑱の「本人情報入力画面」に遷 移します。

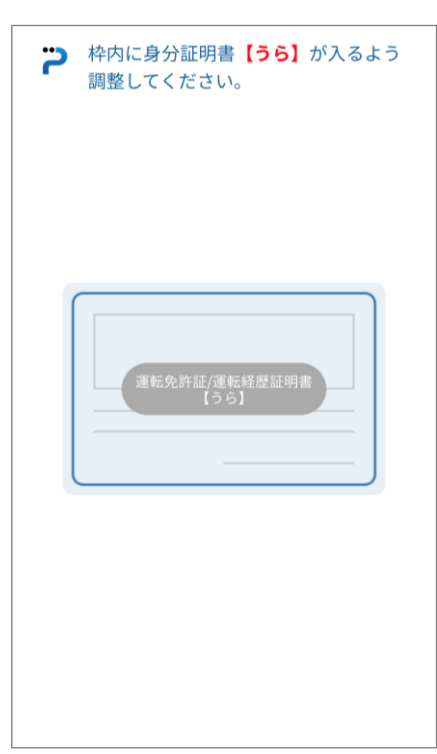

- ⑯ 撮影中の一例です。枠内に身分証明書(うら面) が入るところで撮影ボタンを押してください
- 1 枠内に身分証明書 【うら】 が入る よう調整してください。  $\sqrt{4}$  $(mm)$ : ඟි
- 

撮影ボタンを 押してください ⑰ 撮影中の一例です。「全体が枠内に撮影されている」 「文字が読み取れる」ことを確認後、チェックを入れて 「次へ」を押してください。再撮影を行う場合は「再撮 影」を押してください。

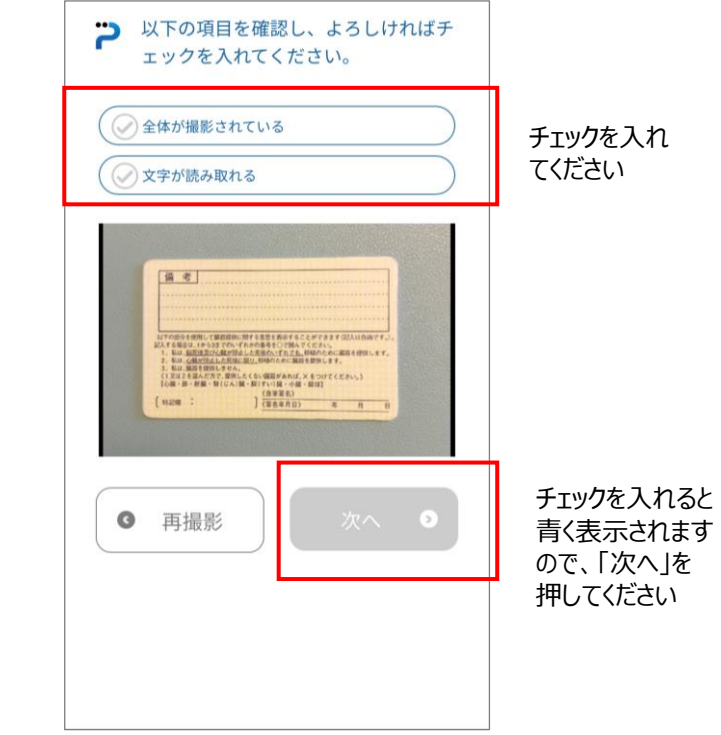

⑱ 最後に本人情報の入力となります。 「本人情報を入力する」を押してくだ さい。

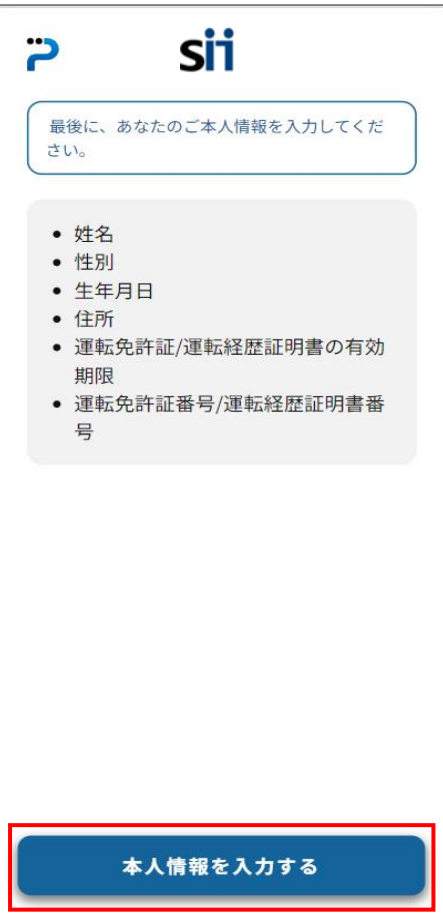

- ⑲ 本人情報を入力いただく画面です。必須事項 をすべて入力してください。**一部、本人確認書 類から読み取った情報が表示されます**。誤り がある場合は、修正してください。
- ⑳ 入力いただいた本人情報の確認画面です。誤り が無いことを確認し、「登録する」を押してください。 「登録する」を押すと、登録操作完了となり、本事 業のホームページにリダイレクトされます。修正があ る場合は「修正する」を押し、修正してください。

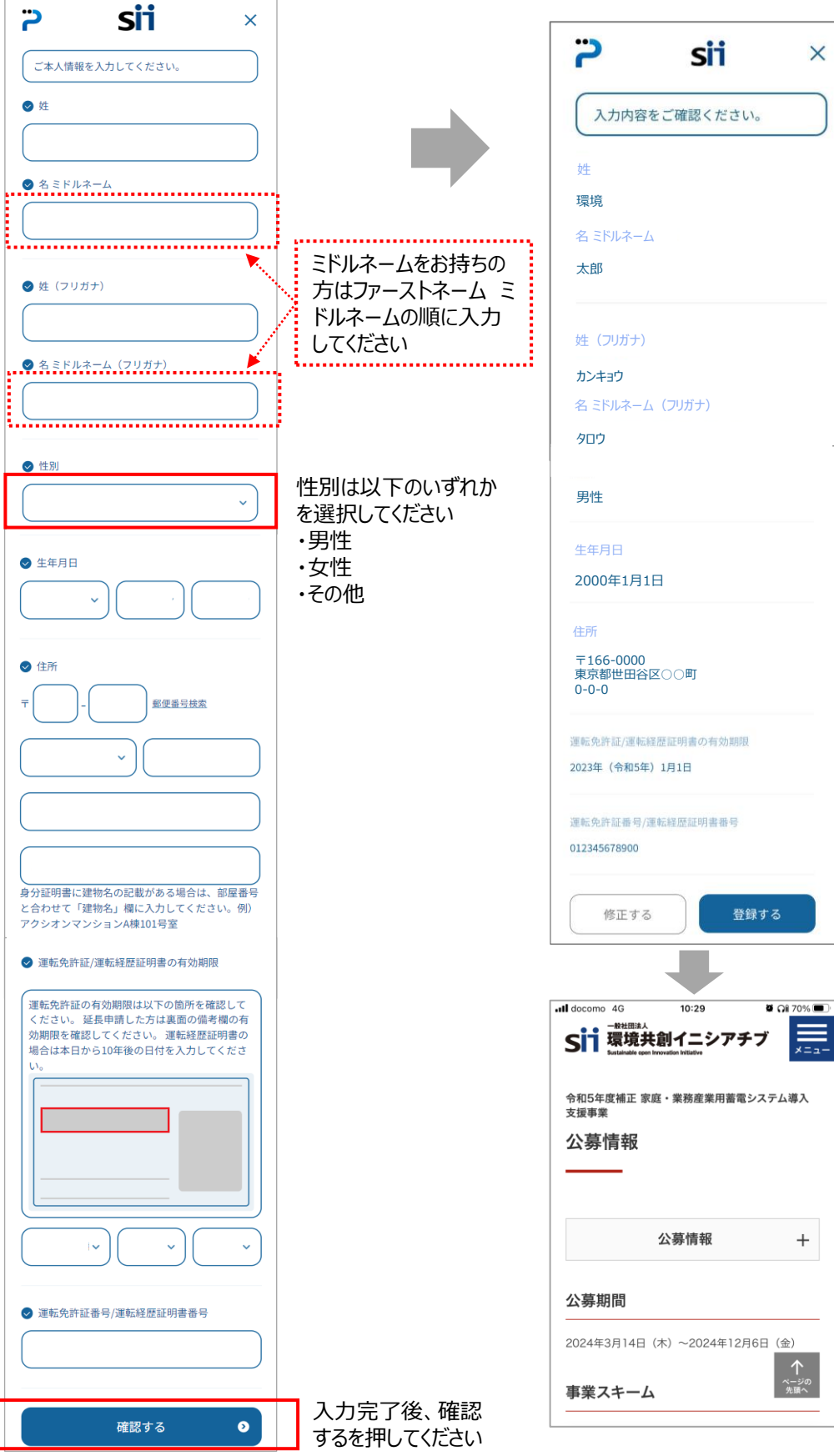

入力完了後、「登録する」を 押してください 「登録する」を押すと、「処理 中」の画面が表示されます

この画面が表示されている 間は閉じないようご注意くだ さい

処理終了後、本事業ホー ムページ(下図画面)にリ ダイレクトされます

### **【補足】 本人確認(proost)新規登録 ~ proostから送信されるメールについて~**

登録を完了すると、proostより「受付完了のお知らせ」と 題したメールが送付されます。この時点では**受付が完了し、 登録内容の審査が開始された段階です。**

#### ●●様

proostをご利用いただきありがとうございます。

一般社団法人 環境共創イニシアチブに代わって、株式会社ACSiONが本人確認サー ビス「proost」を提供します。

proostへのご登録を受付けました。

ご登録内容の確認結果を後日メールにてご連絡いたします。

なお、ご登録内容に不備がある場合、お客様にご登録内容の修正をお願いしておりま す。

その際は別途修正のお願いのメールをお送りしますのでご確認ください。

また、proostマイページもあわせてご確認ください。 https://proost.inc/lp

※ご登録内容の確認のため、proost登録完了までお時間をいただく場合がございます。 ※ご登録内容と身分証明書の表記に差異があった場合、弊社にて身分証明書と同一 の表記に修正させていただく場合がございます。

※提携サービスへのお申込みについては、proost登録後にサービス提供先でのご登録 内容の確認が必要になる場合がございます。

proost登録完了後、提携サービスのご利用開始につきましては、サービス提供先にお 問い合わせをお願いいたします。

※このメールは送信専用のため返信できません。 ※proostのご利用についてお心当たりがない場合は、お手数ですが本メール削除をお 願いいたします。

https://acsionhelp.zendesk.com/hc/ja/articles/12565720011033 --------------------------------------------------------------------------

<発行>株式会社ACSiON ©ACSiON,Ltd.

#### **(1)登録完了後の「受付完了のお知らせ」メール (2)登録完了後の「お手続き完了のご連絡」メール**

登録内容の審査が完了すると、「お手続き完了のご連 絡」と題したメールが送付されます。このメールを受信した 時点で初めて**登録完了**となります。

- ※ 「受付完了のお知らせ」メール受領後、1~2日程度 で「お手続き完了のご連絡」メール送付となります。
- ※ 登録内容に不備がある場合は (3) の「ご登録内 容修正のお願い」 と題したメールが送付されます。

●●様

proostをご利用頂きありがとうございます。

家庭・業務産業用蓄電システム導入支援事業の申請に必要な本 人<mark>確認が完了しましたことをお知らせいたします。</mark>

※申請代行者へ申請代行の依頼をする際にはproostに登録した 携帯電話番号を伝える必要があります。

お客様のご登録内容につきましては、以下URLよりご確認ください。 https://proost.inc/lp

なお、こちらのメールにお心当たりがない場合は、以下のお問合せより ご連絡ください。 https://proost.inc/lp/inquiry/input

<発行>株式会社ACSiON © ACSiON,Ltd.

#### **(3)「ご登録内容修正のお願い」メール**

登録内容に不備があった場合、ご登録内容修正のお願いと題したメールが送付されます。**不備内容を 記していますのでマイページ<https://proost.inc/lp>より、修正を行ってください。** マイページ<https://proost.inc/lp>へのログイン方法については次ページを参照ください。

登録内容修正のお願いメールの一例

#### ●●様

proostをご利用頂きありがとうございます。 ご登録の内容に不備がございましたので、恐れ入りますが、以下のマイページより修正をお願いいたします。 https://proost.inc/lp 修正が行われず1ヶ月が経過した場合、proostでのお手続きを見送りとさせていただくことがございますのでご注意ください。 不備内容については、以下をご参照ください。 ---------------------------------------------------------------------------- ■身分証明書の画像(表面又は裏面)が不鮮明のため、必要項目の文字が読み取れませんでした。再撮影をお願いいたします。 撮影NG例は以下をご参照ください。 https://www.proost.io/faq/registration/faq7/#answer7\_01 【お願い事項等】 ・身分証明書の撮影を行う際は、机に置いて、券面に光の反射が入らないように撮影をお願いいたします。 ・写真撮影の際は、明るい室内で撮影をお願いいたします。 ・ピントが合うようカメラの距離を調整して撮影してください。 ・動作確認済みの端末環境は以下となります。なお、すべての動作を保証するものではございません。

不備内容はメールの 中段に記されます

<発行>株式会社ACSiON © ACSiON,Ltd. -----------------------------------------------------------------------------

お手数をおかけしますが、何卒よろしくお願いいたします。 ※このメールは送信専用のため返信できません。

※このメールにお心当たりがない場合は、削除をお願いいたします。

20

### **【補足】 本人確認(proost)新規登録 ~ proostマイページへのログインと画面遷移~**

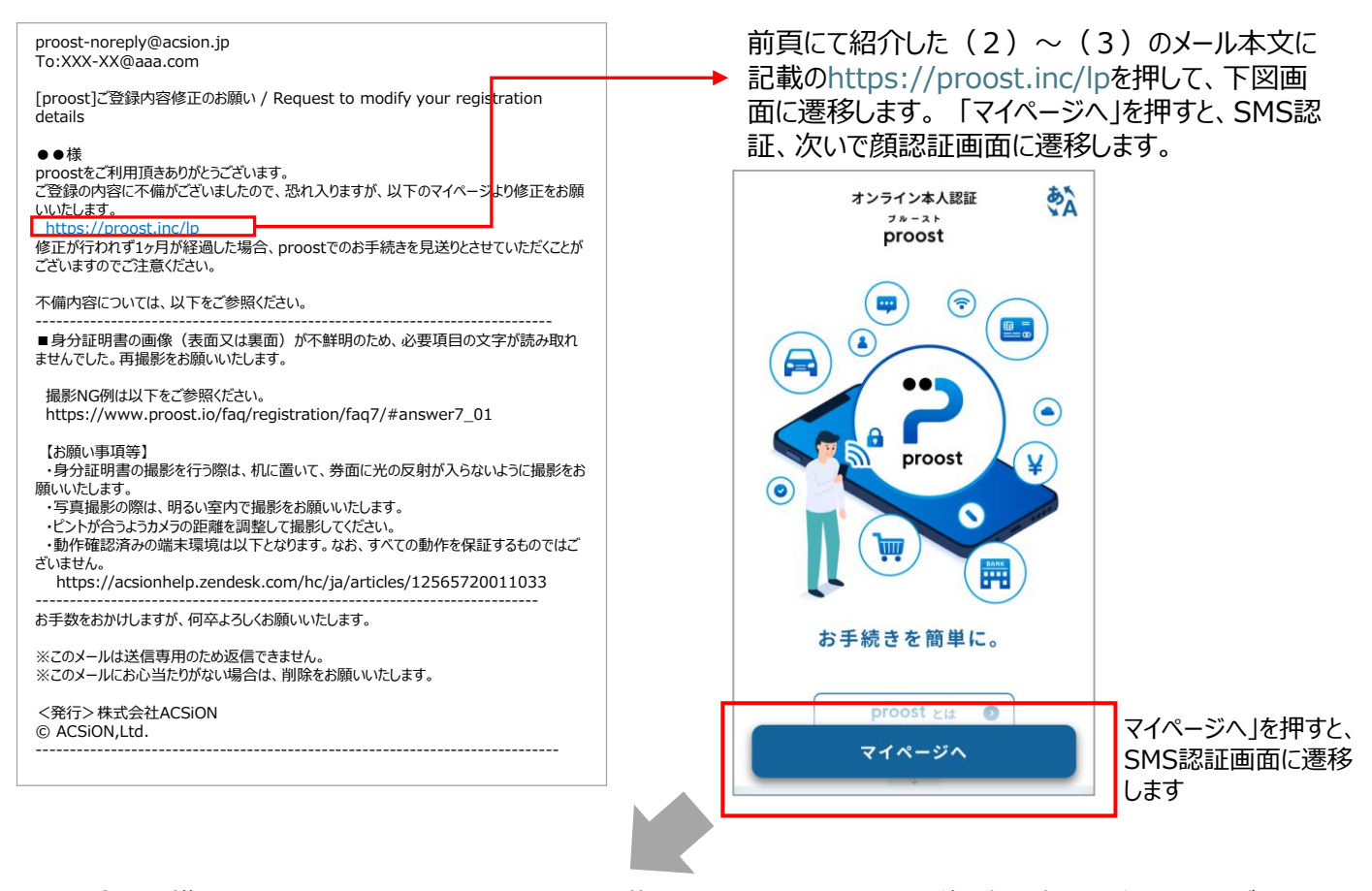

登録した携帯電話番号を入力、届いたSMSに記載の認証コードを入力、その後、顔写撮影を行っていただきま す。この手続き終了後、マイページが表示されます。(表示されるマイページについてはP.23を参照ください。) 不備修正対応は、この手続きを経て「マイページ」が表示された後に対応いただきます。

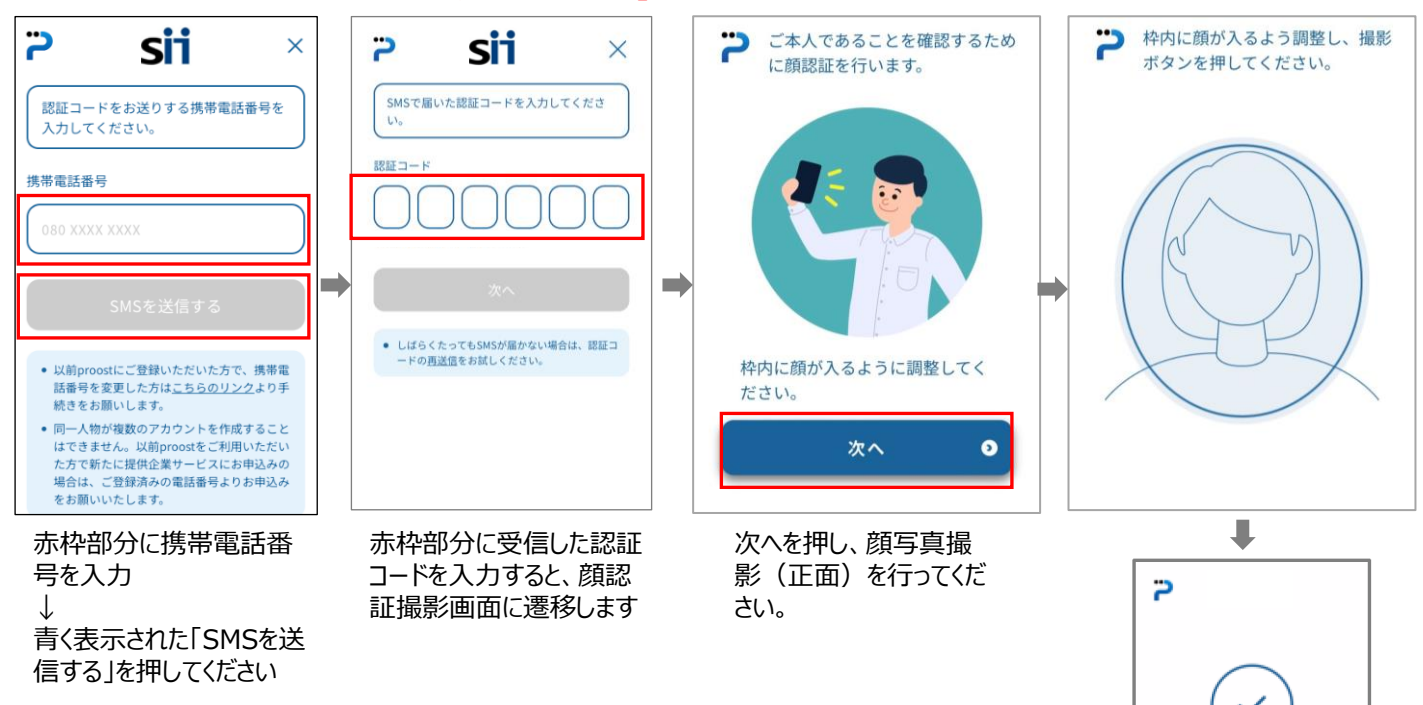

P.20 (3) のメールを受信後にマイページにログインした際の画面は以下の通りです。修正を開始してください。 撮影(顔写真と証明書類の撮影、証明書類表裏撮影)に問題があった場合は、P.15⑦で案内した撮影から やり直してください。撮影に問題はなく、登録情報に不備が生じている場合は、P.18⑱の本人情報のみ修正してく ださい。

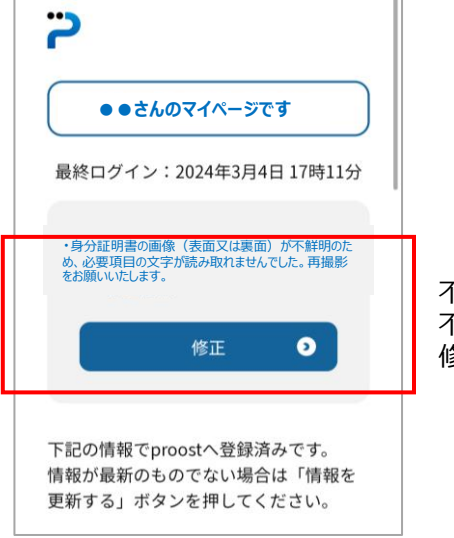

不備が生じている場合、左図のように 不備内容と修正ボタンが表示されます。 修正を押し、修正を行ってください。

### **【補足】 本人確認(proost)登録 ~ proostの既存会員の方の登録手順~**

本事業のホームページよりQRコードを読み取ると、下図①の画面に遷移します。 ①の画面にて 「手続きを進める」を押し、②の画面にて「同意して次へ」を押してください。

※過去にproost会員登録したが、その当時に登録した携帯電話番号がわからない又は携帯電話番号は覚え ているがその番号に通知されるSMSを受信することができない場合、以降に記載の手続き方法では登録できま せん。

該当する方は、proostヘルプデスクにお問い合わせください。

#### ① proostトップ画面 インファイン インファイン (2) 会員規約画面

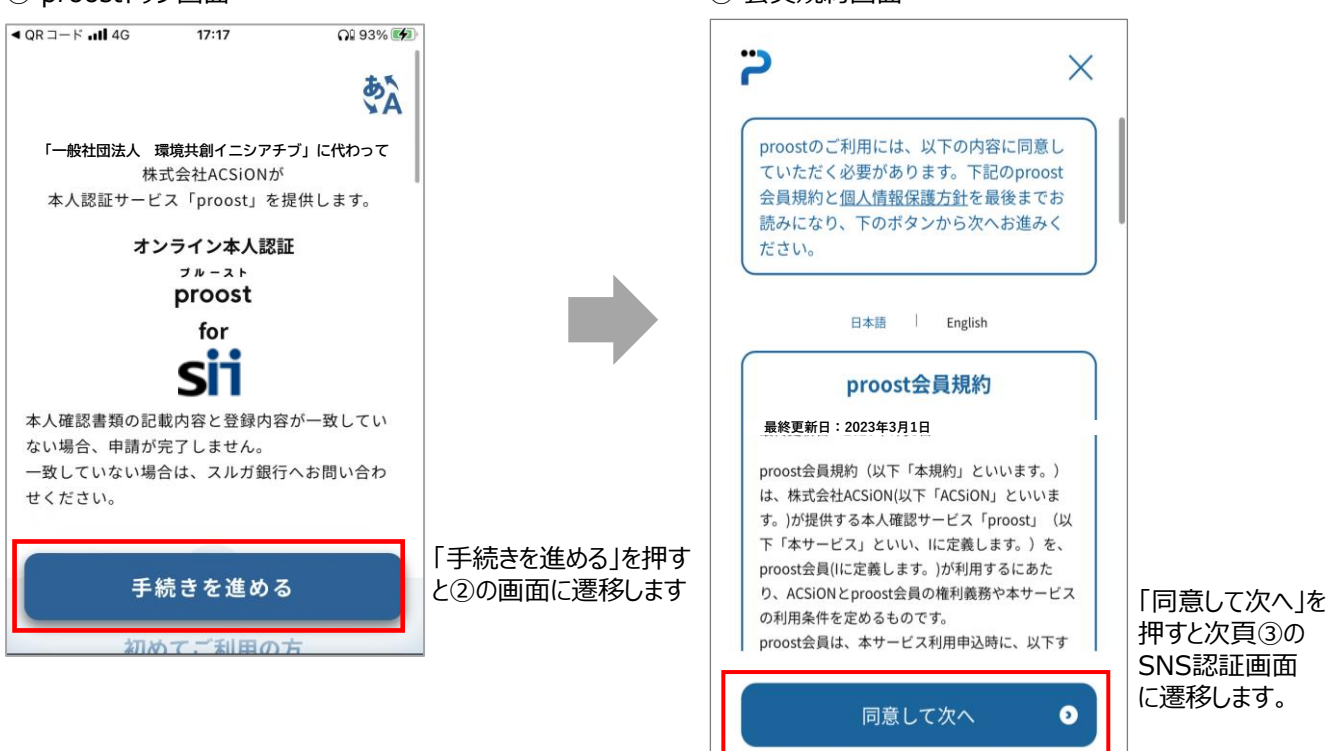

登録した携帯電話番号を入力、届いたSMSに記載の認証コードを入力、その後、顔写真撮影を行ってください。 この手続き終了後、マイページが表示されます。

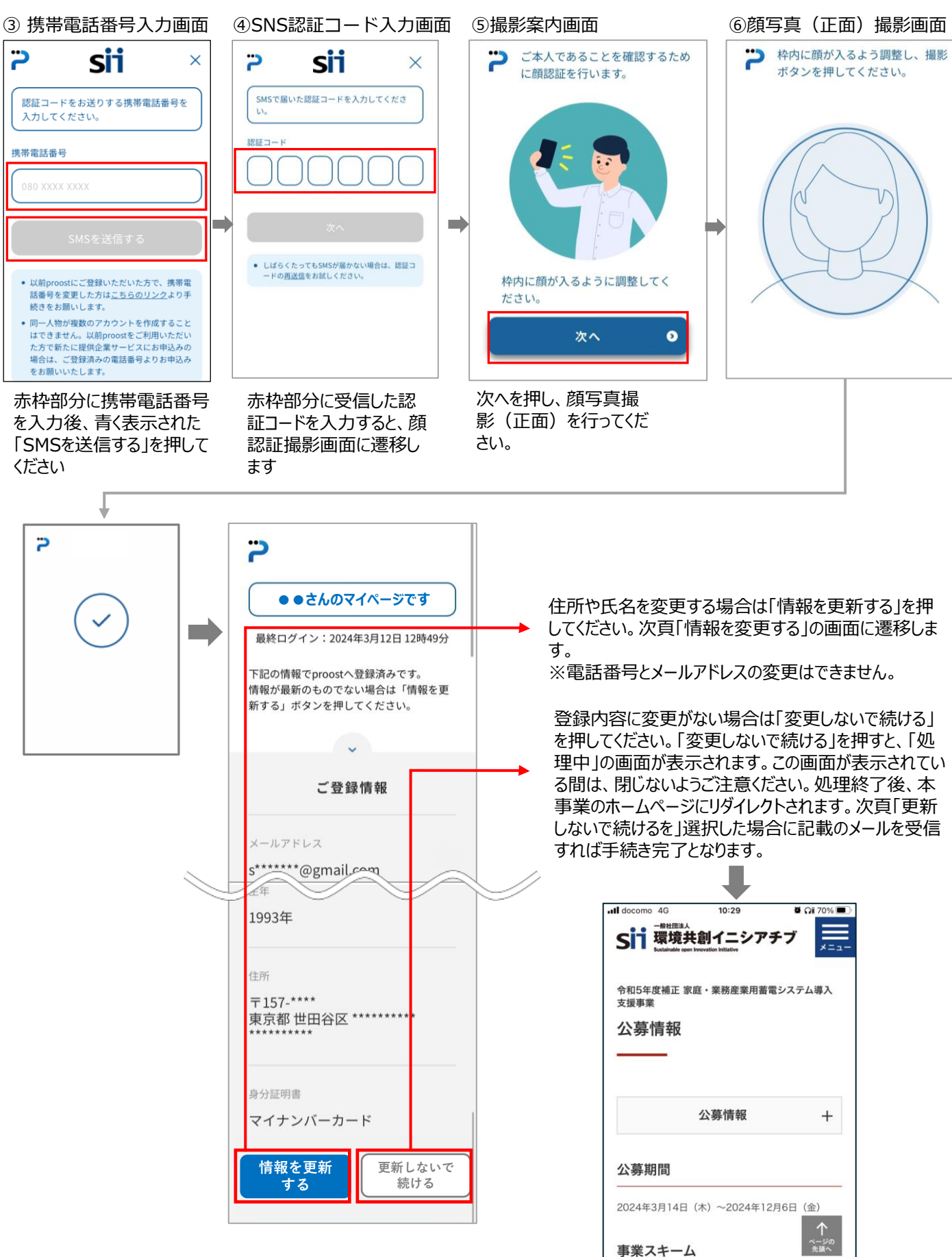

### **「情報を変更する」を選択した場合**

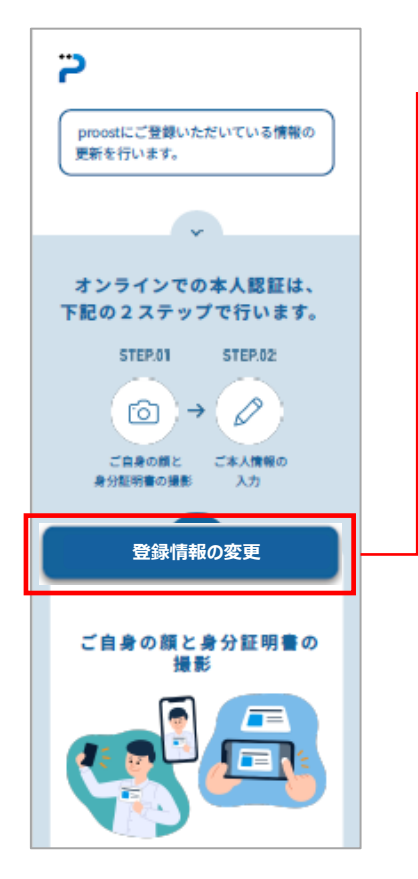

「登録情報の変更」を押した後の手続きは以下の通りです。 本人確認書類の選択(P.15 ⑦の画面) п 顔写真(正面)と本人確認書類を同時に撮影 (P.16 ⑧~⑪の画面) 本人確認書類の表面・裏面を撮影 (P.17 ⑫~P.18 ⑰の画面) 本人情報入力 (P.18 <sup>®</sup>~P.192の画面) 「受付完了のご連絡」メールの受信 (P. 20 (1) のメールを受信) ↓ **「お手続き完了のご連絡」メールの受信 (P. 20(2)のメールを受信)** 「お手続き完了のご連絡」メールを受信すれば、補助金申請 可能な状態となります。

### **「更新しないで続ける」を選択した場合**

本事業のホームページにリダイレクトした後に。 「お手続き完了のご連絡」と題したメールが配信されます。 このメールを受信されたのであれば、**補助金申請可能な状態となります。**

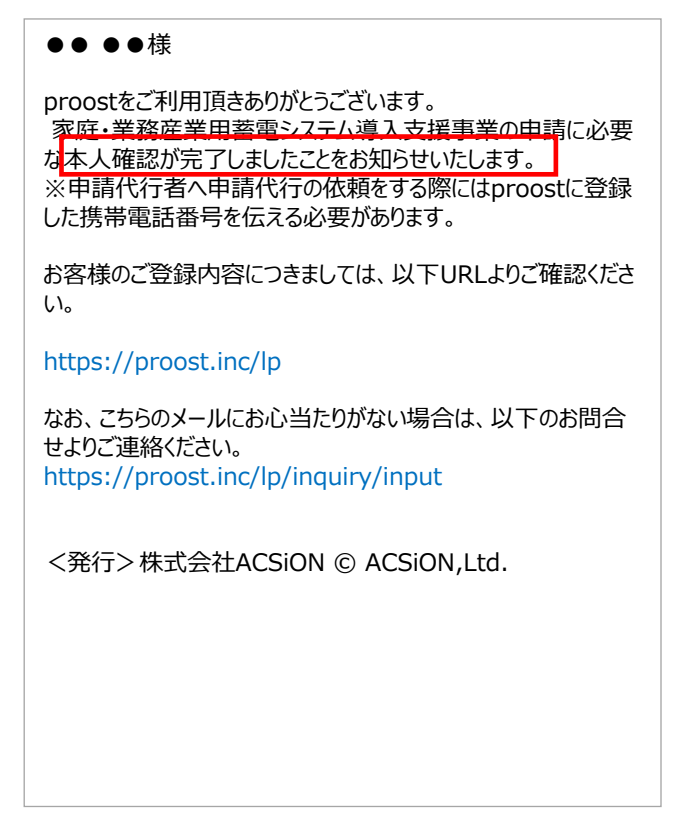

### **【補足】proostの利用が出来ない個人の本人確認について**

スマートフォンをお持ちでない、 proost登録に必要な書類をお持ちでない方の本人確認手続きについて案内し ます。 以下に記載の1~7の手順に従い、手続きを進めてください。

- 1.住民票(発行後3ヶ月以内に限る)をご用意ください。
- 2.SIIホームページに掲載の**[「本人確認依頼フォーム](https://forms.gle/x2bvizYzZ1mzpXMv6)」**に、必要事項を入力し、送信ボタンを押下してください。 氏名と住所は住民票の内容と一致する情報を入力してください。

※ご用意いただいた住民票は本人確認依頼フォーム送信時は提出不要です。

P.27に記載の『【DR対応蓄電池事業 本人確認】メールアドレス認証完了のお知らせ』と題したメールを 受信後に送付してください。

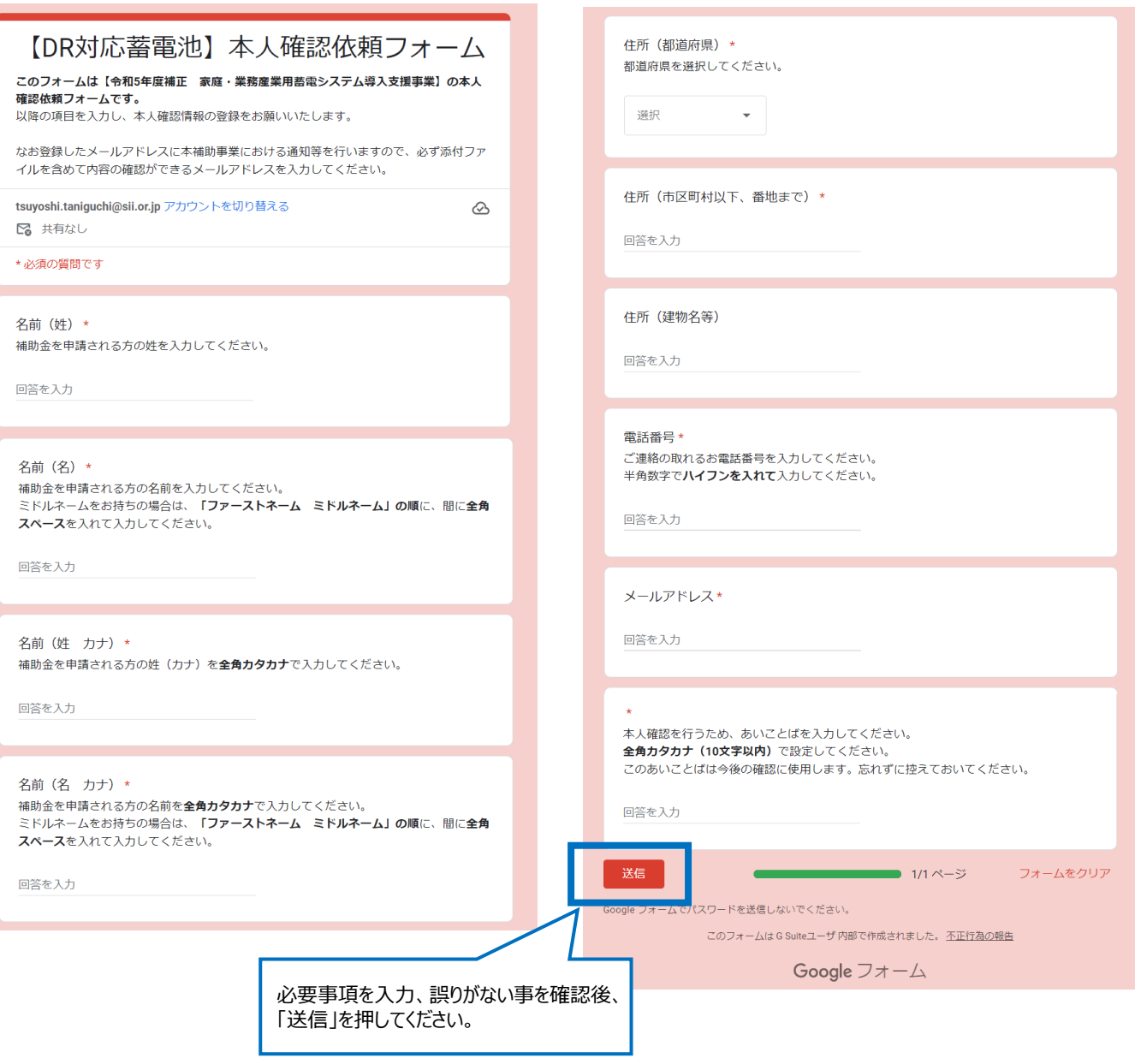

#### 【注意】

入力いただいた情報は、当事業の申請に必要不可欠な情報です。本人確認手続き完了後、申請代行者にお 伝えいただく情報となりますので、忘れずにメモを取るなど、大切に保管してください。

3.送信ボタンを押下後、2~3営業日程度で『**【DR対応蓄電池事業 本人確認】メールアドレス認証につ いてのお願い』**と題したメールを、登録いただいたメールアドレスに送信致します。送信したメールに依頼事項 を記載しておりますので、案内に沿ってご対応ください。

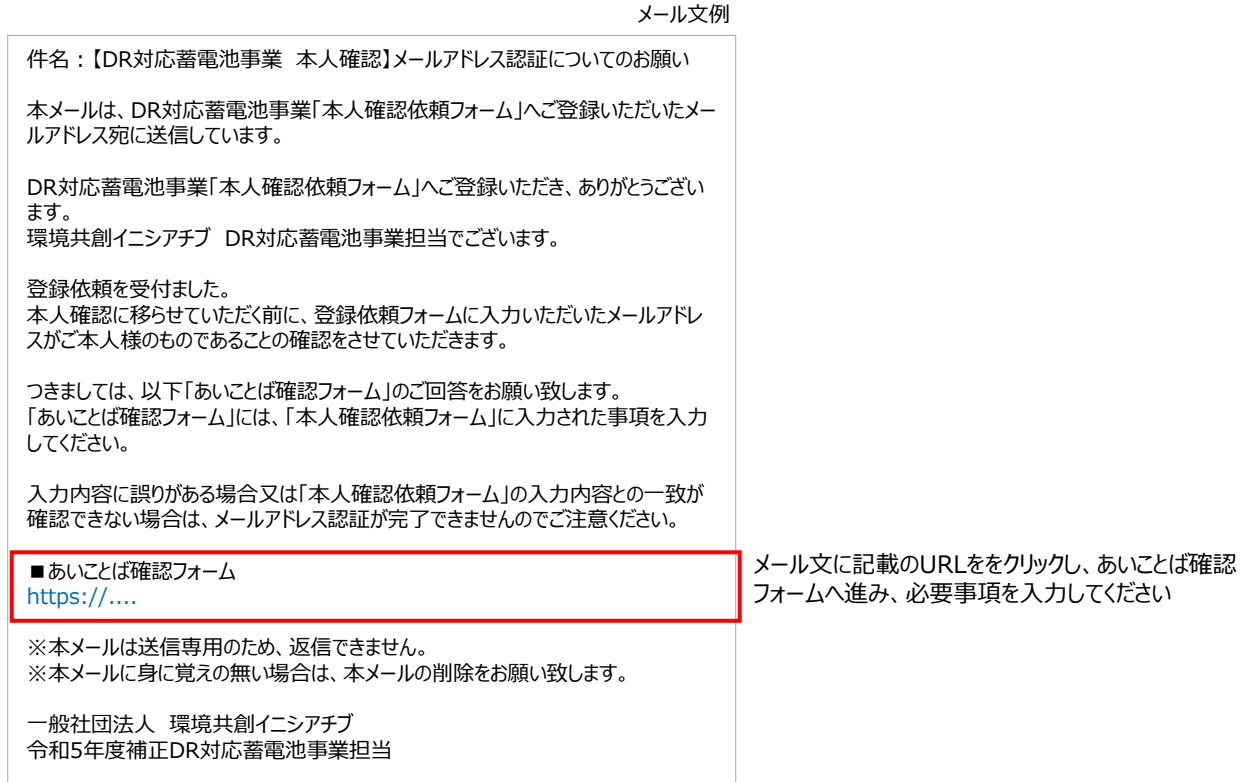

4.メール文内のURLをクリックし、「あいことば」確認フォームへ進み、必要事項を入力してください。

※あいことば確認フォームへ入力する内容は、本人確認依頼フォームに入力した内容と同じものを入力してく ださい。内容が一致しない場合、ご本人様ではないと判断される場合があります。

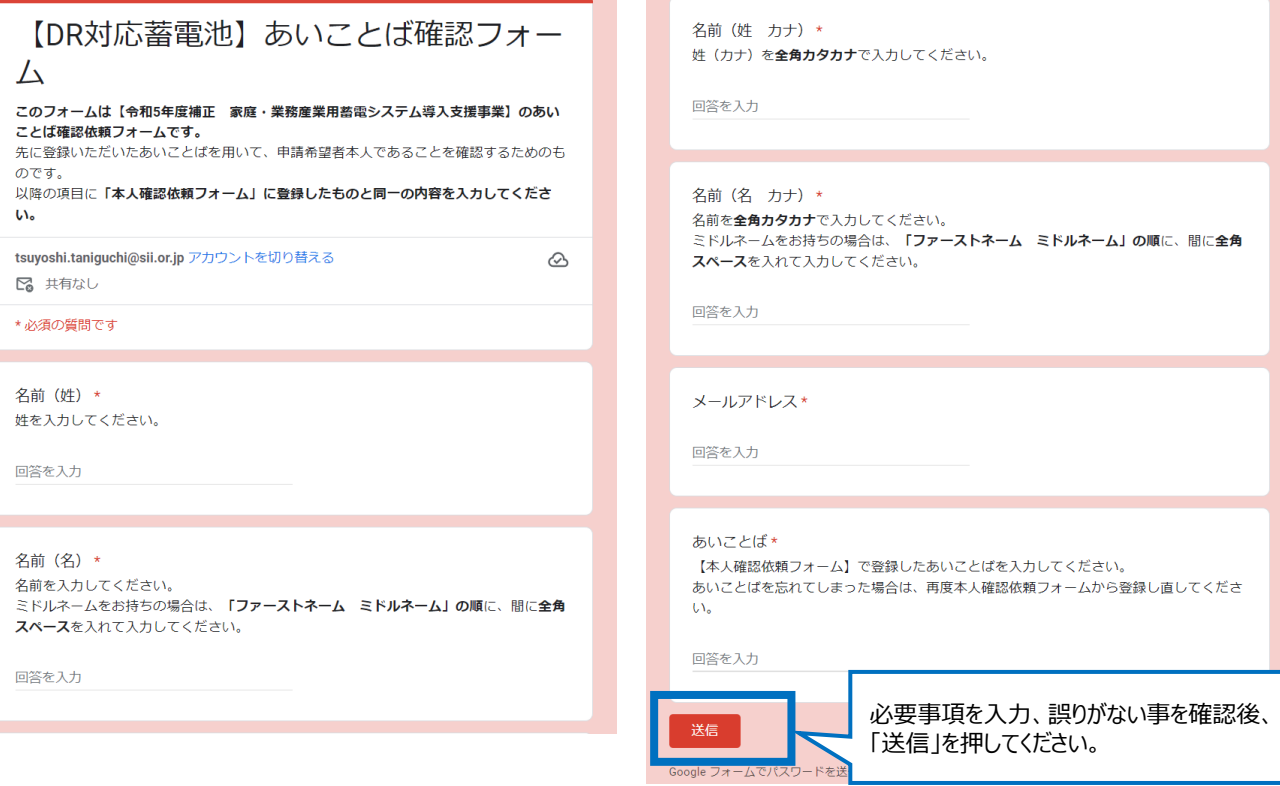

5.前ページ4.の「あいことば確認フォーム」への入力完了後、 2~3営業日程度で『【DR対応蓄電池事業 本人確認】メールアドレス認証完了のお知らせ』と題したメールを、登録いただいたメールアドレスに送信致し ます。

このメールを受信された時点では、まだメールアドレス認証が完了したのみで、本人確認手続きは完了してお りませんのでご注意ください。

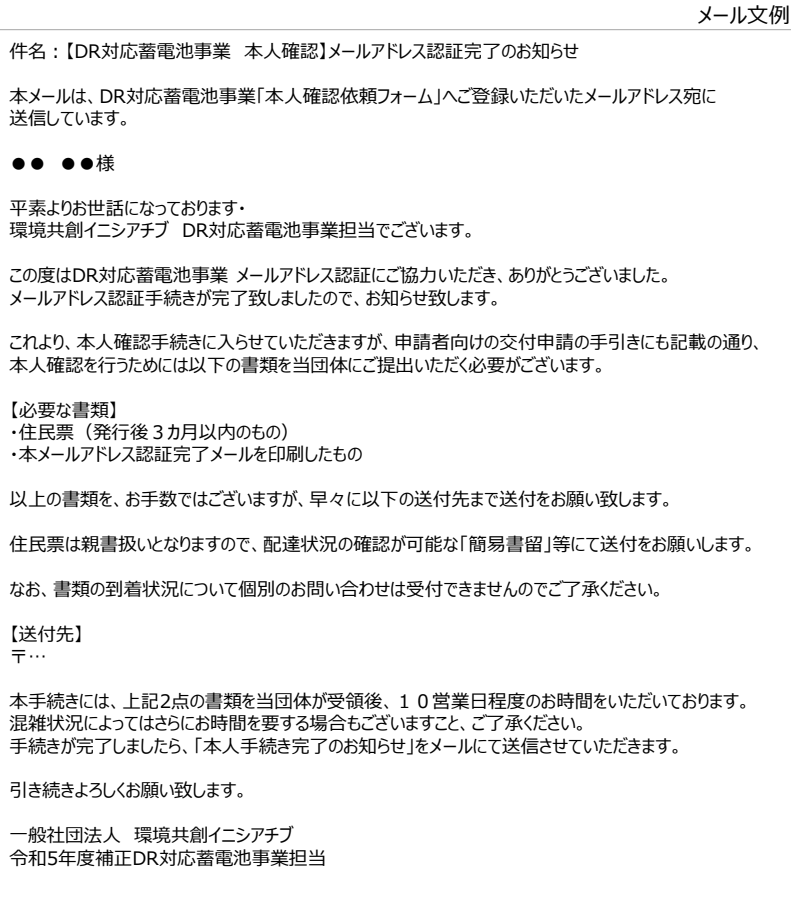

6. 『【DR対応蓄電池事業 本人確認】メールアドレス認証完了のお知らせ』と題したメールを受領されました ら、「住民票」と「受信したメールの写し」を以下まで送付願います。

書類の到着状況について個別のお問い合わせは受付できません。また、ご送付いただく書類は信書扱いとな ります。以上の事から、配達状況の確認が可能な「簡易書留」等にて送付願います。なお、送付いただいた 「住民票」の返却は行いません。

【送付先】 一般社団法人環境共創イニシアチブ事業第3部 令和5年度補正DR対応蓄電池窓口担当 宛

〒104-0061 東京都中央区銀座2-16-7 銀座2丁目松竹ビル5階

7. 6.の「住民票」と「受信したメールの写し」を受領次第、本人確認手続きを開始します。本人確認手続 き完了後、 **『【DR対応蓄電池事業 本人確認】 本人確認完了のお知らせ』**と題したメールを送信致しま す。このメールの受信をもって、本人確認手続き完了となります。

このメールには**SII認証ID**を記載しております。本事業にて重要な情報となりますので、**メールを紛失する ことのないよう保存してください。**なお、紛失や失念された場合、SII認証IDの再発行はいたしません。 P.25の「本人確認依頼フォーム」への入力手続きから、改めて行ってください。

#### **「【DR対応蓄電池事業 本人確認】 本人確認完了のお知らせ」**メール文例

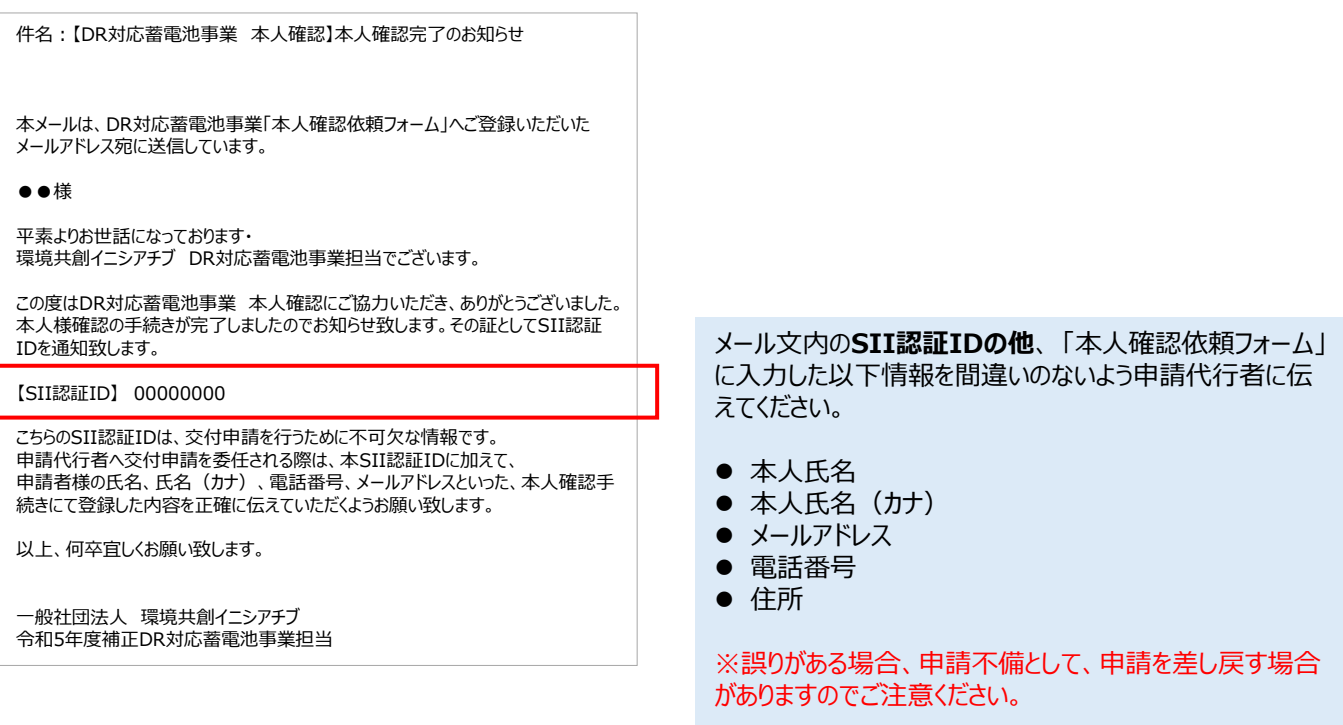

※本人確認手続きにおいて、確認事項が生じた場合、『【DR対応蓄電池事業 本人確認】ご登録内容確認の お願い」と題したメールを送付します。受信されましたら1週間以内に回答をご返信ください。

『【DR対応蓄電池事業 本人確認】ご登録内容確認のお願い』メール文例

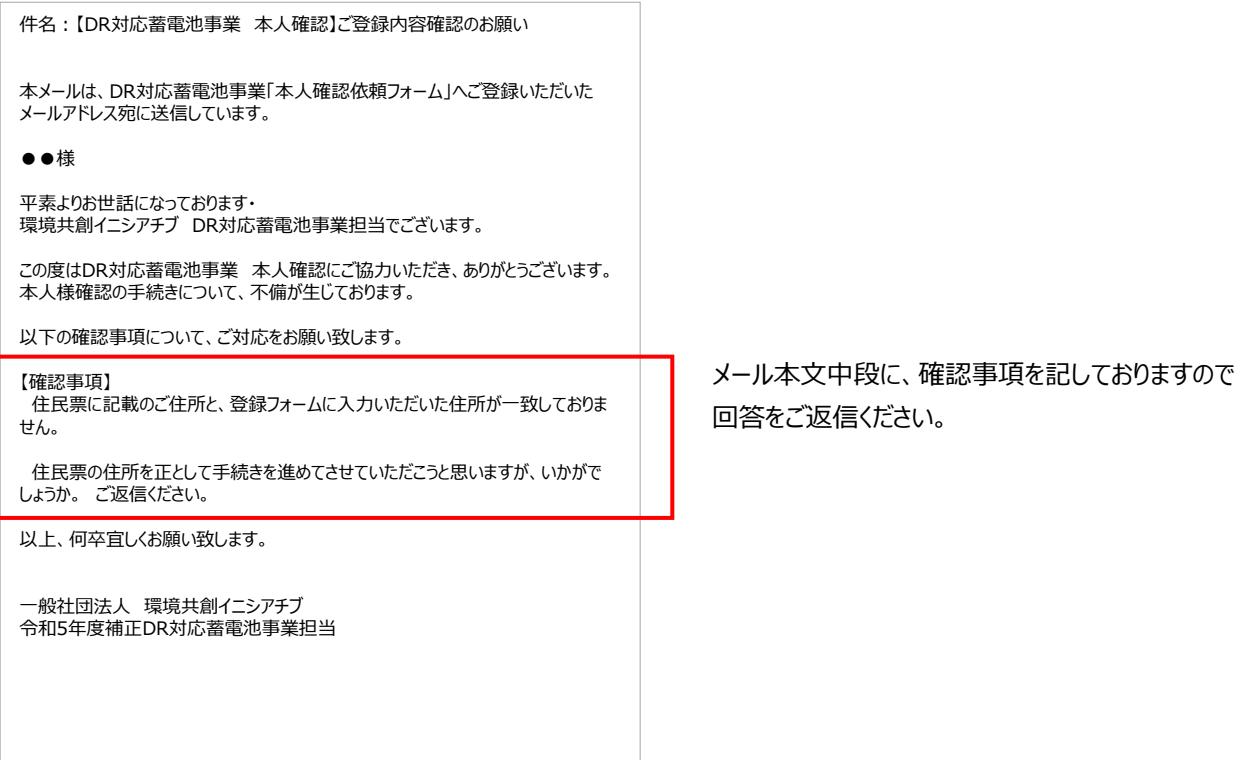

公募に関するお問い合わせ、申請方法等のご相談・ご連絡

一般社団法人 環境共創イニシアチブ 事業第3部 令和5年度補正DR対応蓄電池 窓口担当 **TEL:0570-099-017(ナビダイヤル) 042-204-0218(IP電話向け) MAIL:dr\_ess\_info@sii.or.jp [https://sii.or.jp/DRchikudenchi05r/](https://sii.or.jp/DRchikudenchi04r/)** 受付時間は平日の10:00~12:00、13:00~17:00です。 通話料がかかりますのでご注意ください。